**SONY** 

4-271-483-**11**(1)

# Digitalni HD kamkorder

Uputstvo za upotrebu

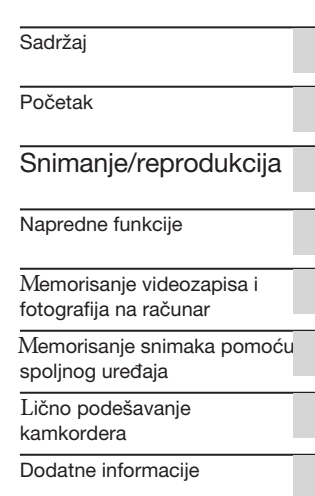

Kratak pregled

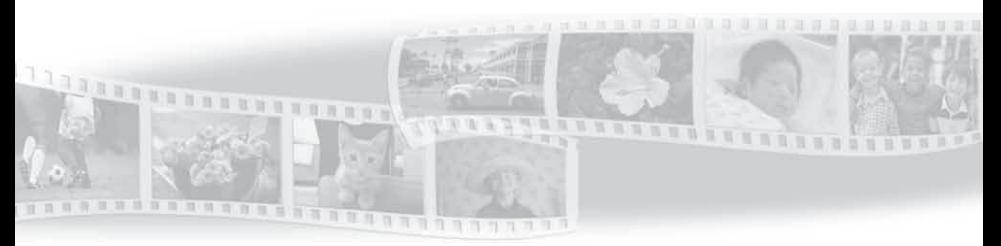

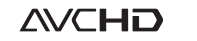

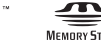

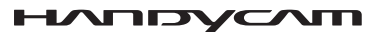

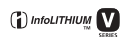

Hami

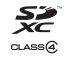

HDR-CX130E/CX160E/CX180E

# Prvo pročitajte

Pre upotrebe uređaja, pažljivo pročitajte ovaj priručnik pa ga sačuvajte za buduću upotrebu.

#### **UPOZORENJE**

**Kako biste smanjili opasnost od požara ili električnog udara, nemojte izlagati uređaj kiši ili vlazi.**

**Nemojte izlagati baterije visokim temperaturama, na primer od direktnog sunčevog svetla, otvorenog plamena i sl.**

#### **OPREZ**

#### **Baterija**

Ako se baterijom pogrešno rukuje, baterija može eksplodirati, uzrokovati požar ili hemijske opekotine. Pridržavajte se sledećih mera opreza.

- ➇ Nemojte rastavljati bateriju.
- ➇ Nemojte je razbijati niti izlagati silama, udarcima čekića, ispuštati na tlo ili stajati na nju.
- ➇ Nemojte kratko spajati bateriju niti dozvoliti kratki spoj njenih kontakata.
- ➇ Nemojte izlagati bateriju temperaturama iznad 60°C, na primer izlaganjem direk nom suncu ili t ostavljanjem u vozilu parkiranom na suncu.
- ➇ Nemojte je spaljivati ili bacati u vatru.
- ➇ Nemojte rukovati oštećenim baterijama ili litijumjonskim baterijama koje su procurele.
- ➇ Bateriju punite isključivo originalnim punjačem kompanije Sony ili uređajem koji služi za punjenje baterija.
- · Držite bateriju van domet a male dece.
- ➇ Bateriju održavajte suvom.
- ➇ Zamenite bateriju isključivo jednakom ili ekvivalentnom kakvu preporučuje kompanija Sony.
- ➇ Zbrinite isluženu bateriju odmah, u skladu sa uputstvom u nastavku.

Zamenite bateriju isključivo novom baterijom navedenog tipa. U suprotnom može doći do požara ili ozleda.

#### **Mrežni adapter**

Adapter tokom upotrebe nemojte držati u uskom prostoru, između zida i nameštaja.

Kod upotrebe mrežnog adaptera, upotrebite obližnju zidnu utičnicu. Odmah odspojite adapter iz zidne utičnice ako se tokom upotrebe kamkordera pojave problemi.

Čak i dok je kamkorder isključen, mrežno napajanje se ne prekida sve dok je adapter spojen u zidnu utičnicu.

## **Napomena o mrežnom kablu (kablu napajanja)**

Mrežni kabel dizajniran je za upotrebu samo sa ovim modelom kamkordera i ne sme se koristiti sa drugom električnom opremom.

# **ZA KORISNIKE U EUROPI**

#### **Napomena za korisnike u zemljama koje primenjuju EU smernice**

Proizvođač ovog uređaja je Sony Corporation 1-7-1 Konan Minato-ku Tokyo, 108-0075 Japan. Ovlašćeni predstavnik za EMC i sigurnost proizvoda je Sony Deutschland GmbH, Hedelfinger Strasse 61, 70327 Stuttgart, Nemačka. Za pitanja servisa i garancije pogledajte adresu na garantnom listu.

## **PAŽNJA**

Elektromagnetno polje na određenim frekvencijama može uticati na sliku i zvuk ovog uređaja.

Ovaj proizvod je ispitan i potvrđena je uskladenost sa smernicom EMC za upot rebu spojnih kablova kraćih od 3 m.

#### **Napomena**

Ako statički elektricitet ili elektromagnetizam prouzrokuje prekid prenosa podataka, ponovo pokrenite aplikaciju ili odspojite i ponovo spojite komunikacioni kabl (USB, i sl.).

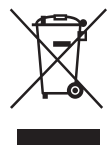

**Zbrinjavanje starih električnih i elektronskih uređaja (primenjuje se u Evropskoj Uniji i ostalim evropskim zemljama sa posebnim sistemima zbrinjavanja)**

Ova oznaka na proizvodu ili na ambalaži označava da se ovaj proizvod ne sme zbrinjavati kao kućni otpad. On treba biti zbrinut na za tu namenu predviđenom mestu za reciklažu električne ili elektronske opreme. Pravilnim zbrinjavanjem starog proizvoda pomažete u sprečavanju mogućih štetnih posledica po okolinu i ljudsko zdravlje, do kojih može doći usled nepravilnog odlaganja proizvoda. Reciklažom materijala pomažete u očuvanju prirodnih izvora. Za detaljne informacije o reciklaži ovog proizvoda, molimo kontaktirajte vašu lokalnu upravu, odlagalište otpada ili prodavnicu u kojoj ste kupili proizvod.

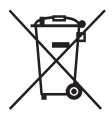

**Zbrinjavanje starih baterija (primenjuje se u Evropskoj Uniji i ostalim evropskim zemljama sa posebnim sistemima zbrinjavanja)**

Ova oznaka na bateriji ili na ambalaži označava da se baterija koja je isporučena uz ovaj proizvod ne sme zbrinjavati kao kućni otpad.

Na određenim baterijama uz ovu oznaku može se pojaviti hemijski simbol, hemijski znak za živu (Hg) ili olovo (Pb) stavlja se na bateriju ako ona sadrži više od 0,0005% žive ili 0,004% olova.

Pravilnim zbrinjavanjem starih baterija pomažete u sprečavanju mogućih štetnih posledica po okolinu i ljudsko zdravlje, do kojih može doći usled nepravilnog odlaganja baterija. Reciklažom materijala pomažete u očuvanju prirodnih izvora. U slučaju da neki proizvod iz sigurnosnih razloga ili zbog performansi ili ispravnosti zahteva stalnu vezu s ugrađenom baterijom, njenu zamenu poverite isključivo ovlašćenom servisu. Kako bi se zagarant ovalo pravilno rukovanje baterijom, na kraju njenog radnog veka je odnesite na odlagalište za recikliranje električne i elektronske opreme. Za sve ostale baterije molimo da pogledate

poglavlje o tome kako sigurno izvaditi bateriju iz uređaja. Bateriju odnesite na odlagalište za recikliranje dotrajalih baterija. Za detaljne informacije o reciklaži ovog proizvoda ili baterije, molimo kontaktirajte vašu lokalnu upravu, odlagalište otpada ili prodavnicu u kojoj ste kupili proizvod.

#### Isporučeni pribor

Brojevi u zagradama ( ) označavaju količinu.

- $\Box$  Mrežni adapter (1)
- $\Box$  Mrežni kabl (kabl napajanja) (1)
- $\Box$  Komponentni A/V kabl (1)  $\overline{A}$
- $\Box$  A/V spojni kabl (1) **B**
- $\Box$  USB priključni kabl (1)  $\boxed{\text{C}}$

Koristite ovaj kabl ako je ugrađeni USB kabl kamkordera (str. 11) prekratak za spajanje.

 $\Box$  Punjiva baterija NP-FV50 (1)

□ CD-ROM "Handycam" Application

#### Software (1) (str. 34)

- "PMB" (softver, uključujući "PMB Help")
- Priručnik za "Handycam" (takođe PDF)

 $\Box$  "Uputstvo za upotrebu" (ovaj priručnik) (1)

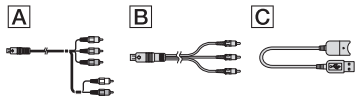

- ➇ U kamkorder je ugrađena aplikacija "PMB Portable" (str. 37).
- ➇ Pogledajte str. 18 za napomene o memorijskim karticama koje možete upotrebljavati uz ovaj kamkorder.

#### Upotreba kamkordera

➇ Nemojte držati kamkorder za sledeće delove niti za poklopce priključnica.

LCD ekran Baterija

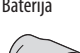

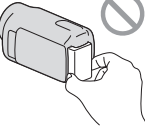

Ugrađeni USB kabl

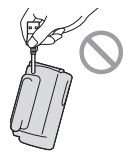

➇ Kamkorder nije nepropustan za prašinu, kapanje tečnosti i vodu. Pogledajte "Mere opreza" (str. 61).

#### Opcije menija, LCD ekran i objektiv

- ➇ Opcija menija koja je označena sivo nije dostupna u trenutnim uslovima snimanja ili reprodukcije.
- LCD ekran je proizveden upotrebom vrlo precizne tehnologije tako da je preko 99,99% piksela funkcionalnih za upotrebu. Ipak, na LCD ekranu se mogu trajno pojaviti sitne crne i/ili svetle tačkice (bele, crvene, plave ili zelene). Ove tačkice su normalna posledica postupka proizvodnje i ne utiču na snimanje ni na koji način.

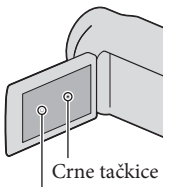

Bele, crvene, plave ili zelene tačkice

- · Dugotrajno izlaganje LCD ekrana ili objektiva direk tnom suncu može uzrokovati kvar.
- ➇ Nemojte usmeravati kamkorder prema suncu. Time možete uzrokovati kvar kamkordera. Sunce snimajte samo kad je slabe svetline, kao što je u suton.

#### O podešavanju jezika

➇ Meniji na svakom od lokalnih jezika korišteni su za opise postupaka rukovanja. Ako je potrebno, promenite jezik prikaza na ekranu pre upot rebe kamkordera (str. 16).

#### O snimanju

➇ Savetujemo da memorijsku karticu pri prvoj upot rebi s ovim kamkorderom formatirate u njemu radi stabilnog rada. Formatiranjem memorijske kartice brišu se svi podaci s nje i neće se moći obnoviti. Važne podatke sačuvajte na računaru i sl.

- ➇ Pre početka snimanja, proverite funkciju snimanja kako biste bili sigurni da će se slika i zvuk snimiti bez problema.
- ➇ Proizvođač ne može kompenzovati gubitak snimljenog materijala čak i ako snimanje ili reprodukcije nisu mogući zbog kvara kamkordera, medija za snimanje i sl.
- · Sistem TV boja se razlikuje zavisno od države i regije. Za gledanje snimaka na TV prijemniku, potreban je PAL TV prijemnik.
- ➇ TV programi, filmovi, video rake i drugi materijali t mogu biti zaštićeni autorskim pravima. Neovlašćeno snimanje takvih materijala može biti u suprotnosti zakonima o autorskim pravima.
- ➇ Koristite kamkorder u skladu s lokalnim zakonima i odredbama.

#### Napomene o reprodukciji

- · Snimke napravljene ovim kamkorderom možda nećete moći da reprodukujete normalno drugim uređajima. Takođe, snimke napravljene drugim uređajima možda nećete moći da reprodukujete ovim kamkorderom.
- ➇ Videozapisi standardnog kvaliteta (STD) snimljeni na SD memorijske kartice ne mogu se reprodukovati na AV opremi drugih proizvođača.

## DVD mediji snimljeni u HD (high definition) kvalitetu slike

➇ DVD mediji snimljeni u high definition (HD) kvalitetu slike mogu se reprodukovati na uređajima kompatibilnim sa AVCHD standardom. Diskovi s high definition (HD) sadržajima ne mogu se reprodukovati u DVD uređajima/rekorderima jer oni nisu kompatibilni s AVCHD formatom. Ako u DVD uređaj/rekorder umetnete disk snimljen u AVCHD formatu (high definition kvalitet slike (HD)), možda nećete moći da ga izbacite.

#### Sačuvajte sve svoje snimke

➇ Kako biste izbegli gubitak slikovnih podataka, povremeno sačuvajte svoje snimke na spoljni medij. Pojedinosti o čuvanju snimaka na računaru potražite na str. 33, a više o čuvanju na spoljnom uređaju na str. 40.

➇ Vrste diskova ili medija na koje možete sačuvati snimke zavise od odabrane postavke [E] REC Mode] tokom snimanja. Videozapisi snimljeni s postavkom [50p Quality  $\overline{PS}$ ] mogu se sačuvati pomoću spoljnih medija (str. 42). Videozapisi snimljeni s postavkom [Highest Quality **FX**] mogu se sačuvati na spoljne medije ili Blu-ray diskove.

#### Napomene o bateriji i mrežnom adapteru

- ➇ Skinite bateriju ili odspojite mrežni adapter tek nakon isključivanja kamkordera.
- ➇ Odspojite mrežni adapter iz kamkordera držeći kamkorder i DC priključak.

# Napomena o temperaturi kamkordera/ baterije

➇ Kad se kamkorder ili baterija jako zagreje ili ohladi, možda neće raditi snimanje ili reprodukcija jer se aktivirala funkcija zaštite kamkordera. U tom slučaju će se na LCD ekranu pojaviti odgovarajući indikator.

#### Kod spajanja kamkordera sa računarom ili priborom

- ➇ Nemojte pokušati da formatirate medij za snimanje na kamkorderu preko računara. Ako to pokušate, kamkorder možda neće raditi pravilno.
- ➇ Kod spajanja kamkordera s drugim uređajem komunikacionim kablovima, pripazite da priključke spajate u pravilnom smeru. Nasilno spajanja priključaka oštetiće priključnice i može uzrokovati kvar kamkordera.
- ➇ Kad je kamkorder spojen na druge uređaje USB kablom i isključen, nemojte zatvarati LCD ekran. Snimljeni podaci se mogu izgubiti.

## Ako ne možete snimati ili reprodukovati snimke, napravite [Format]

➇ Ako često ponavljate snimanje i brisanje snimaka duže vreme, dolazi do fragmentiranja podataka na mediju za snimanje. Snimci se ne mogu memorina mediju za snimanje. Snimci se ne mogu memorisati niti snimiti. U tom slučaju prvo memorišite snimke na neku vrstu spoljnog medija i zatim napravite [Format] dodirom na MENU (MENU)  $\rightarrow$  [Setup]  $\rightarrow$  [Computed Media Settings)]  $\rightarrow$ [Format] → željeni medij (HDR-CX160E/  $CX180E$   $\rightarrow$  OK  $\rightarrow$  OK.

#### Napomene o dodatnom priboru

- ➇ Savetujemo vam korištenje originalnog Sony pribora.
- ➇ Originalni Sonyjev pribor možda nije dostupan u nekim državama/regijama.

#### O ovom priručniku, ilustracijama i menijima

- ➇ Ilustrativne slike u ovom priručniku samo su primeri koji su snimljeni pomoću digitalnog kamkordera i mogu se razlikovati od slika i indikatora na ekranu koji se stvarno prikazuju na ekranu. Ilustracije kamkordera i indikatora sa ekrana su uvećane ili pojednostavljene radi boljeg razumevanja.
- ➇ U ovom priručniku se ugrađena memorija kamkordera (HDR-CX160E/CX180E) i memorijska kartica nazivaju "medijima za snimanje".
- ➇ U ovom priručniku se DVD disk snimljen sa slikom kvaliteta high definition (HD) naziva AVCHD disk.
- · Dizajn i tehničke funkcije kamkordera i pribora podložni su promenama bez najave. Proizvođač ne preuzima odgovornost za eventualne štamparske greške.

#### Provera naziva modela kamkordera

- ➇ Naziv modela navodi se u ovom uputs vu kad t postoji razlika u funkcijama između modela. Proverite naziv modela na donjoj strani kamkordera.
- · Glavne razlike u funkcijama tih modela su sledeće.

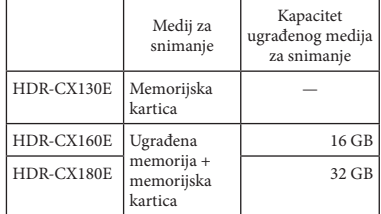

#### Napomene o upotrebi

- ➇ Nemojte učiniti nešto od sledećeg. U suprotnom može doći do oštećenja medija za snimanje, snimak možda neće moći da se reprodukuje ili će se izbrisati, ili se mogu pojaviti druge greške u radu.
	- vaditi memorijsku karticu dok indikator pristupa (str. 19) svetli ili trepće
	- odspajati bateriju ili mrežni adapter s kamkordera ili izlagati kamkorder mehaničkim udarcima ili vibracijama dok indikatori  $(videozapis)/\Box$  (fotografija) (str. 21) ili indikator pristupa (str. 19) svetle ili trepću
- · Pri upotrebi remena za nošenje na ramenu (opcija) pazite da ne udarite kamkorderom o nešto.

# Sadržaj

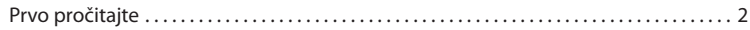

# Početak

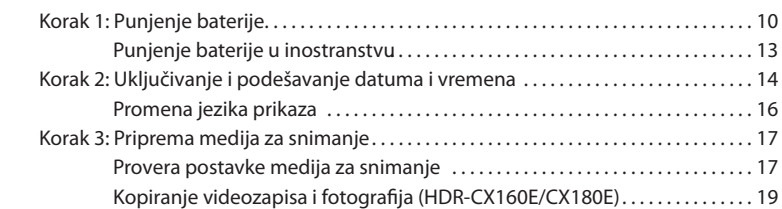

# Snimanje/reprodukcija

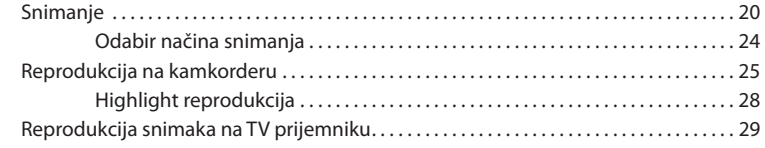

# Napredne funkcije

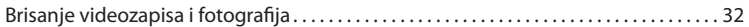

# Memorisanje videozapisa i fotografija na računaru

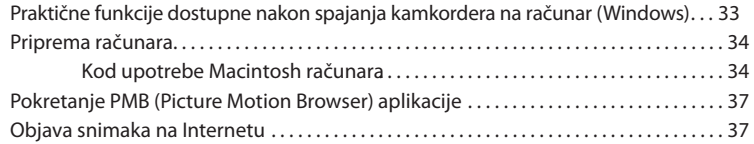

# Memorisanje snimaka pomoću spoljnog uređaja

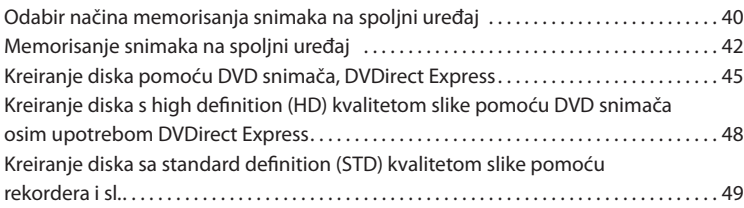

# Samostalno podešavanje kamkordera

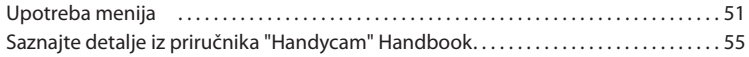

# Dodatne informacije

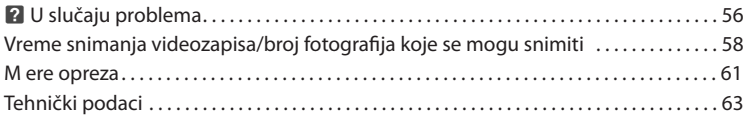

# Kratki pregled

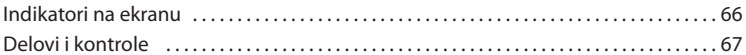

# Početak Korak 1: Punjenje baterije

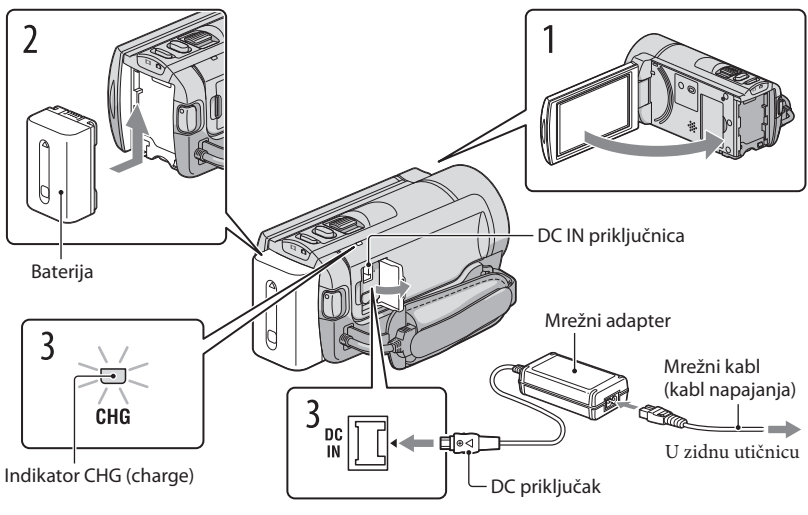

Poravnajte oznaku ▲ na DC priključku s oznakom na DC IN priključnici.

Bateriju "InfoLITHIUM" (serije V) možete puniti nakon što je spojite na kamkorder.

# Napomene

➇ Na kamkorder se ne može spojiti nijedna druga "InfoLITHIUM" baterija osim one serije V.

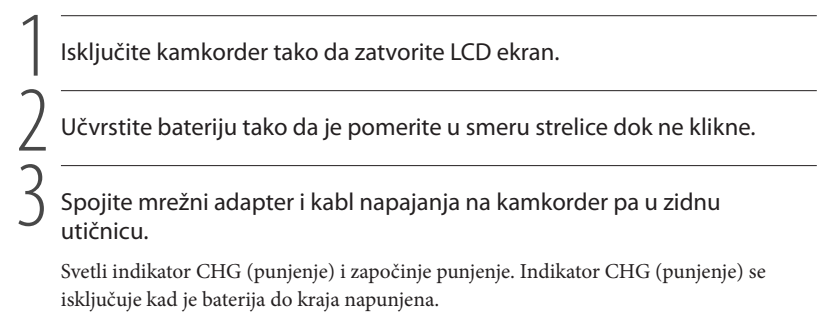

# 4 Kad je baterija napunjena, odspojite mrežni adapter iz DC IN priključnice na kamkorderu.

#### Punjenje baterije pomoću računara

Ta funkcija je korisna ako AC adapter nije dostupan.

1 Isključite kamkorder i na njega pričvrstite bateriju.

2 Ugrađenim USB kablom spojite kamkorder na uključen računar.

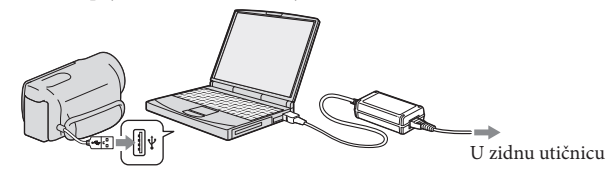

3 Kad je baterija sasvim napunjena, odspojite kamkorder s računara (str. 36).

#### Napomene

- · Ne može se garant ovati rad sa svim računa rima.
- · Ako spojite kamkorder na prenosni računar koji nije spojen na napajanje, baterija računara će se ubrzano trošiti. Ne ostavljajte kamkorder tako spojen na računar.
- · Punjenje kamkordera putem ručno sastavljenog ili prepravljenog računara, ili USB huba, nije zagarantovano. Kamkorder možda neće raditi pravilno, zavisno od USB uređaja koji koristite sa računarom.

# **S**aveti

- ➇ Bateriju kamkordera možete puniti putem ugrađenog USB kabla iz zidne električne utičnice pomoću USB punjača/AC adaptera AC-U501AD/AC-U50AG (opcija). Za punjenje kamkordera ne možete koristiti Sonyjev prenosni izvor napajanja CP-AH2R ili CP-AL (opcija).
- ➇ USB punjač/AC adapter možda nije dostupan u nekim državama/regijama.
- ➇ Indikator CHG (punjenje) možda neće svetleti kad je baterija slaba. U tom slučaju napunite bateriju pomoću isporučenog AC adaptera.

# Trajanje punjenja

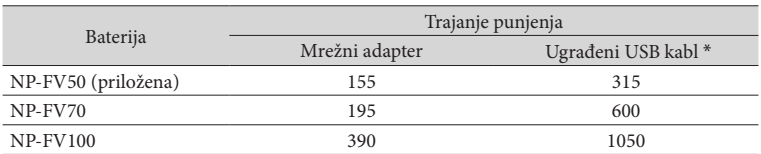

Približno potrebno vreme (u minutima) za potpuno punjenje potpuno prazne baterije.

➇ Vremena punjenja u gornjoj tablici izmerena su kod punjenja kamkordera pri temperaturi od 25°C. Savetujemo punjenje baterije pri temperaturama između 10°C i 30°C.

\* Vremena punjenja merena su bez korištenja USB priključnog kabla.

## **Saveti**

- ➇ Pogledajte str. 58 za podatke o vremenu snimanja i reprodukcije.
- ➇ Dok je kamkorder uključen možete proveriti približan preostali kapacitet baterije pomoću indikatora stanja baterije u gornjem desnom uglu LCD ekrana.

# Vađenje baterije

Zatvorite LCD ekran. Pomerite preklopku za otpuštanje baterije BATT (baterija)  $(0)$  i zatim skinite bateriju (2).

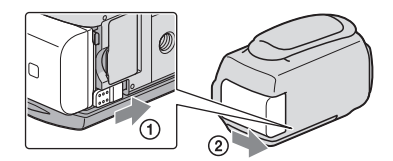

Upotreba mrežnog napajanja kao izvora energije

Spojite na jednak način kao u "Korak 1: Punjenje baterije" (str. 10). Čak i ako je baterija učvršćena, neće se prazniti.

## Napomene o bateriji

- Kad skidate bateriju ili odspajate mrežni adapter, isključite kamkorder i pazite da su indikatori (videozapis)/ $\bigcirc$  (fotografija) (str. 21) i indikator pristupa (str. 19) isključeni.
- ➇ Indikator CHG (punjenje) trepće tokom punjenja u sledećim uslovima:
	- Baterija nije pravilno postavljena.
	- Baterija je oštećena.
	- Temperatura baterije je preniska.
	- Skinite bateriju s kamkordera i ostavite je na toplom mestu.
	- Temperatura baterije je previsoka.

Skinite bateriju s kamkordera i ostavite je na hladnom mestu.

- ➇ Ne savetujemo vam da sa kamkorderom koristite bateriju NP-FV30 koja omogućava samo kraća vremena snimanja i reprodukcije.
- ➇ Standardno je podešeno automatsko isključivanje napajanja ako se kamkorderom ne rukuje približno 5 minuta kako bi se očuvalo punjenje baterije ([A. Shut Off]).

#### Napomene o mrežnom adapteru

- · Kod upotrebe mrežnog adaptera, upotrebite obližnju zidnu utičnicu. Odmah odspojite adapter iz zidne utičnice ako se tokom upo trebe kamkordera pojave problemi.
- · Adapter tokom upo trebe nemojte držati u uskom prostoru, kao što je između zida i nameštaja.
- ➇ Nemojte kratko spajati DC priključak mrežnog adaptera ili kontakte baterije metalnim predmetima. To može prouzrokovati nepravilnosti u radu.

# Punjenje baterije u inostranstvu

Bateriju možete puniti pomoću priloženog mrežnog adaptera u svim državama/regijama gde je napon mreže u opsegu od 100 V do 240 V, frekvencija 50 ili 60 Hz.

➇ Nemojte upotrebljavati elektronski transformator.

# Korak 2: Uključivanje i podešavanje datuma i vremena

Otvorite LCD ekran na kamkorderu.

Otvara se poklopac objektiva i kamkorder se uključuje.

· Za isključivanje kamkordera dok je LCD ekran otvoren, pritisnite tipku POWER.

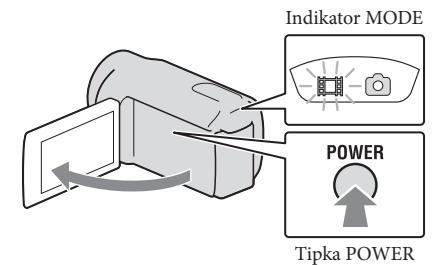

2 Odaberite željeni jezik i dodirnite [Next].

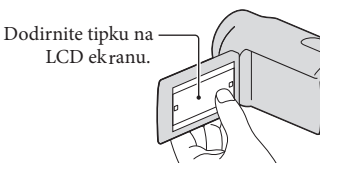

Tipkama  $\langle \rangle$  > odaberite željeno geografsko područje i zatim dodirnite [Next].

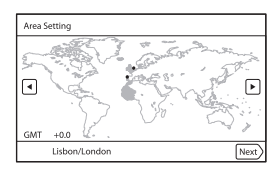

• Za ponovno podešavanje datuma i vremena, dodirnite MENU (MENU)  $\rightarrow$  [Setup]  $\rightarrow$  [ $\odot$  (Clock Settings)] → [Date & Time Setting] → [Date & Time]. Ako se neka opcija ne prikazuje na ek ranu, dodirnite *A/ v* za prikaz opcije.

Podesite [Summer Time], zatim dodirnite [Next].

➇ Ako podesite [Summer Time] na [On], podešava se sat vremena više.

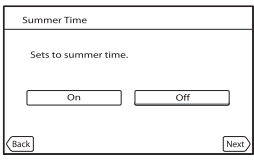

5 Odaberite format datuma i dodirnite [Next].

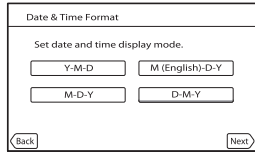

Odaberite datum i vreme, dodirnite **LA /v za podešenje vrednosti i** zatim dodirnite [Next]  $\rightarrow$   $\overline{X}$ ok \*.

\* Meni potvrde se pojavi samo pri prvom podešavanju sata kamkordera.

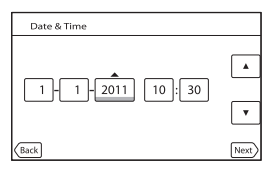

Sat započinje s radom.

Napomene

- ➇ Datum i vreme se ne prikazuju za vreme snimanja, ali se automatski snimaju na medij za snimanje te se mogu prikazati za vreme reprodukcije. Za prikaz datuma i vremena, dodirnite  $\text{MENU} \rightarrow$  $[Setup] \rightarrow [E]$  (Playback Settings)]  $\rightarrow$  [Data Code]  $\rightarrow$  [Date/Time]  $\rightarrow$  [OK].
- Zvukove koji se čuju pri rukovanju možete isključiti tako da dodirnete MENU (MENU)  $\rightarrow$  [Setup]  $\rightarrow$  $[\rightarrow]$  (General Settings)]  $\rightarrow$  [Beep]  $\rightarrow$  [Off]  $\rightarrow$  **OK**.
- Ako tipke ne reaguju ispravno na dodir, kalibrirajte ekran.

# Za isključivanje napajanja

Zatvorite LCD ekran.

Nekoliko sekundi treperi indikator  $\mathbb{H}$  (videozapis) i kamkorder se isključuje.

# Saveti

- ➇ Kamkorder takođe možete isključiti pritiskom na tipku POWER.
- ➇ Ako je opcija [Power On By LCD] podešena na [Off], isključite kamkorder pritiskom na tipku POWER.

# Promena jezika prikaza

Možete promeniti prikaz na ekranu tako da se prikazuje na željenom jeziku.

Dodirnite **MENU** (MENU)  $\rightarrow$  [Setup]  $\rightarrow$  [ $\rightarrow$  (General Settings)]  $\rightarrow$  [Language Setting]  $\rightarrow$ 

željeni jezik  $\rightarrow \infty$   $\rightarrow \infty$ .

# Korak 3: Priprema medija za snimanje

Odgovarajući medij za snimanje razlikuje se zavisno od kamkordera. Na ekranu kamkordera prikazuju se sledeće ikone.

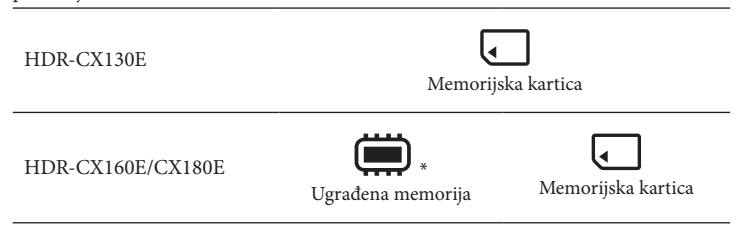

\* Standardna je postavka snimanje videozapisa i fotografija na taj medij za snimanje. Na odabrani medij možete snimati, reprodukovati sa njega ili editovati na njemu.

#### **S** Saveti

- ➇ Pogledajte str. 59 za podatke o vremenu snimanja videozapisa.
- ➇ Pogledajte str. 60 za podatke o broju fotografija koje se mogu snimiti.

Podešavanje medija za snimanje (HDR-CX160E/CX180E)

Dodirnite **MENU** (MENU)  $\rightarrow$  [Setup]  $\rightarrow$  [C (Media Settings)]  $\rightarrow$  [Media Select]. Pojavi se meni [Media Select].

2 Dodirnite željeni medij za snimanje i zatim ok.

Na odabrani medij snimaju se i videozapisi i fotografije.

## Provera postavke medija za snimanje

Pri snimanju videozapisa ili fotografija prikazuje se ikona medija u gornjem desnom uglu ekrana.

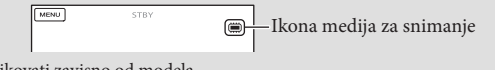

➇ Prikazane ikone mogu se razlikovati zavisno od modela.

# Umetanje memorijske kartice

#### Napomene

➇ Podesite medij za snimanje na [Memory Card] za snimanje videozapisa i/ili fotografija na memorijsku karticu (HDR-CX160E/CX180E).

#### Vrste memorijskih kartica koje se mogu upotrebljavati uz kamkorder

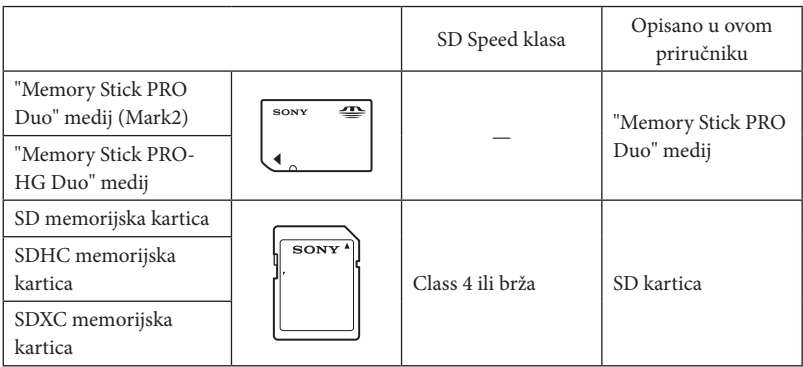

- · Ne može se ga rantovati rad sa svim memorijskim karticama.
- ➇ Uz ovaj kamkorder možete koristiti medij "Memory Stick PRO Duo" koji je upola manji od "Memory Sticka", ili SD kartice standardne veličine.
- ➇ Nemojte lepiti nalepnice i sl. na memorijsku karticu niti na pripadajući adapter. Time možete uzrokovati kvar.
- ➇ Potvrđen je rad "Memory Stick PRO Duo" kartica kapaciteta do 32 GB i SD kartica do 64 GB sa ovim kamkorderom.

#### **①** Napomene

- ➇ MultiMediaCard se ne može upotrebljavati sa ovim kamkorderom.
- · Videozapisi snimljeni na SDXC memorijske kartice ne mogu se importovati ili reprodukovati na računa rima ili AV uređajima koji ne podržavaju sistem datoteke exFAT\* ako ih spajate na kamkorder USB kablom. Unapred proverite podržava li oprema sistem exFAT. Ako spojite opremu koja ne podržava sistem exFAT i pojavi se meni za formatiranje, nemojte pokretati formatiranje. Svi snimljeni podaci će se tako izgubiti.  $^\ast$  exFAT je sis $\mathfrak t$ em datoteke koji se koristi za SDXC memorijske kartice.

**A Otvorite poklopac i umetnite memorijsku karticu s odsečenim uglom okrenutim** kao na slici u otvor dok ne klikne.

· Zatvorite poklopac nakon umetanja memorijske kartice.

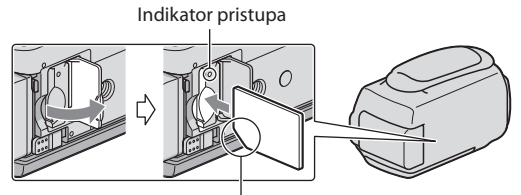

Imajte na umu smer odsečenog ugla.

Ako umetnete novu memorijsku karticu, pojaviće se poruka [Preparing image database file. Please wait.]. Sačekajte da poruka nestane.

# 2 Zatvorite poklopac.

#### Napomene

- ➇ Ako se pojavi poruka [Failed to create a new Image Database File. It may be possible that there is not enough free space.], formatirajte memorijsku karticu.
- ➇ Proverite smer memorijske kartice. Ako umetnete memorijsku karticu u otvor u pogrešnom smeru, moguće je oštećenje memorijske kartice, otvora ili slikovnih podataka.
- ➇ Nemojte otvarati poklopac za vreme snimanja.
- ➇ Prilikom umetanja ili vađenja memorijske kartice, pazite da ne iskoči i padne.

#### Za vađenje memorijske kartice

Otvorite poklopac i jednom lagano pritisnite memorijsku karticu.

# Kopiranje videozapisa i fotografija (HDR-CX160E/CX180E)

Videozapise i fotografije možete kopirati iz ugrađene memorije na memorijsku karticu. Dodirnite MENU (MENU) → [Edit/Copy] → [Copy], zatim sledite uputst vo na ek ranu.

# Snimanje/reprodukcija

# Snimanje

Standardna je postavka snimanje videozapisa i fotografija na sledeće medije. Videozapisi se snimaju u high definition (HD) kvalitetu slike.

HDR-CX130E: Memorijska kartica

HDR-CX160E/CX180E: Ugrađeni medij za snimanje

# **Saveti**

➇ Za promenu medija za snimanje pogledajte str. 17 (HDR-CX160E/CX180E).

Zategnite ručni remen.

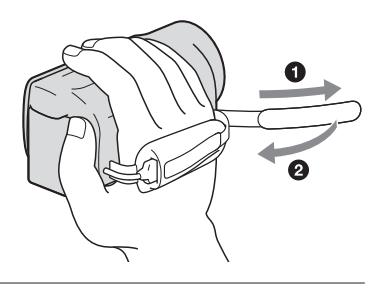

Otvorite LCD ekran na kamkorderu.

Otvara se poklopac objektiva i kamkorder se uključuje.

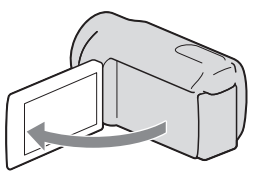

# Snimanje vide ozapisa

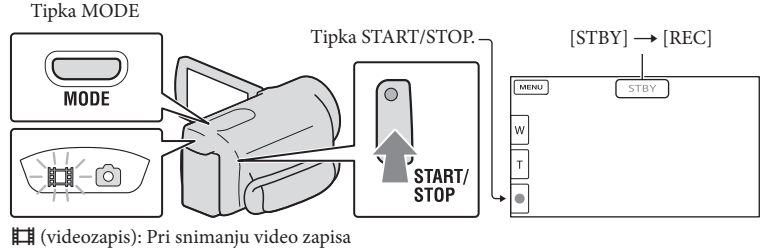

 $\bullet$  (fotografija): Pri snimanju fotografije

Pritisnite MODE za uključivanje indikatora  $\Box$  (videozapis).

Pritisnite START/STOP za pokretanje snimanja.

Za zaustavljanje snimanja, ponovo pritisnite START/STOP.

# Za ponovni prikaz opcija na LCD ekranu

Dodirnite bilo koji deo LCD ekrana osim tipki, tako da možete koristiti opcije. Postavke možete menjati u meniju [Display Setting].

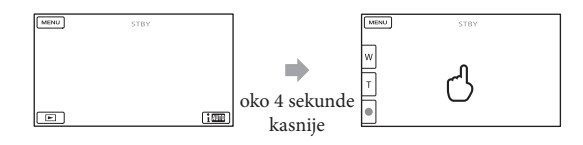

# Za snimanje osmeha

Prema standardnoj postavci automatski se snima fotografija kad kamkorder prepozna osmeh osobe u kadru tokom snimanja videozapisa (Smile Shutter). Kad kamkorder prepozna lica tokom snimanja videozapisa, kvalitet slike se automatski prilagodi ([Face Detection]).

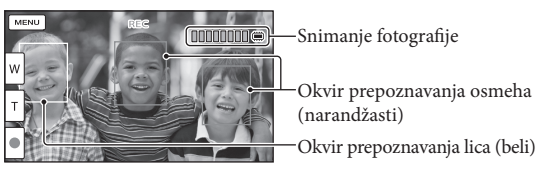

# Napomene

- · Ako zatvorite LCD ekran za vreme snimanja video zapisa, kamkorder prekida snimanje.
- ➇ Maksimalno vreme neprekidnog snimanja za videozapise iznosi oko 13 sati.
- ➇ Kad video zapis premaši 2 GB, automatski se kreira nova datoteka video zapisa.
- ➇ Nakon uključivanja kamkordera potrebno je nekoliko sekundi pre nego je moguće snimanje. Za to vreme se ne može rukovati kamkorderom.
- ➇ Po završetku snimanja biće aktivni sledeći indikatori ako se podaci još uvek upisuju na medij za snimanje. Za to vreme nemojte izlagati kamkorder udarcima ili vibracijama niti skidati bateriju ili odspajati mrežni adapter.
	- Indikator pristupa (str. 19) svetli ili trepće
	- Na gornjem desnom delu LCD ekrana trepće ikona medija.

# **Saveti**

- ➇ Pogledajte str. 59 za podatke o vremenu snimanja video zapisa.
- ➇ Tokom snimanja video zapisa možete snimati fotografije pritiskom tipke PHOTO do kraja (Dual Rec).
- Standardno je [ $□$  SteadyShot] podešeno na [ACTIVE].
- ➇ Lice na kojem je prioritet odaberite tako da ga dodirnete.
- ➇ Možete snimati fotografije iz snimljenih video zapisa.
- · Možete proveriti vreme snimanja, preostali kapacitet i sl. tako da dodirnete MENU (MENU) → [Setup]  $\rightarrow$  [ $\bullet$  (Media Settings)]  $\rightarrow$  [Media Info].
- · LCD ekran kamkordera može prikazati slike preko cele svoje površine (full pixel display). Međutim, pri tome može doći do manjeg rezanja gornjeg, donjeg, desnog i levog kraja slike kod reprodukcije na TV-u koji nije kompatibilan sa full pixel display. U tom slučaju, podesite [Guide Frame] na [On] i snimajte slike tako da pratite spoljni okvir prikazan na ek ranu kao pomoć.
- $\bullet$  Za podešavanje nagiba LCD ekrana, prvo otvorite LCD ekran za 90 stepeni prema kamkorderu  $(\bar{0})$  i zatim podesite nagib  $(Q)$ .

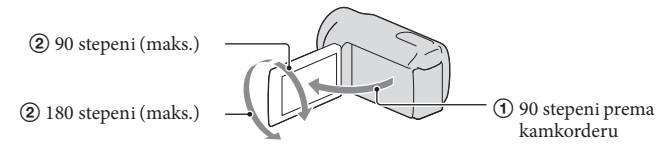

#### Podaci o snimanju

Datum snimanja, vreme i uslovi snimanja automatski se beleže na medij za snimanje. Podaci se ne prikazuju tokom snimanja. Ipak, možete ih proveriti kao [Data Code] tokom reprodukcije. Za prikaz tih podataka dodirnite **MENU** (MENU)  $\rightarrow$  [Setup]  $\rightarrow$  [ $\rightarrow$  [Playback  $\text{Setting}$   $\rightarrow$  [Data Code]  $\rightarrow$  željeno podešenje  $\rightarrow$  **OK**.

# Snimanje fotografija

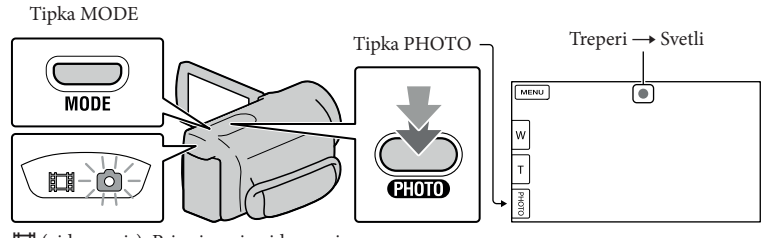

u (video zapis): Pri snimanju video zapisa v (fotografija): Pri snimanju fotografije

Kad nestane ||||||||, fotografija je snimljena.

A Pritisnite MODE za uključivanje indikatora **O** (fotografija).

Prikaz na LCD ekranu prelazi na snimanje fotografija i format ekrana postaje 4:3.

**B** Pritisnite PHOTO lagano za izoštravanje, zatim pritisnite do kraja.

#### **Saveti**

- ➇ Pogledajte str. 60 za podatke o broju fotografija koje se mogu snimiti.
- Za promenu veličine slike dodirnite MENU (MENU)  $\rightarrow$  [Image Quality/Size]  $\rightarrow$  [ $\bullet$ ] Image Size]  $\rightarrow$ željeno podešenje  $\rightarrow \infty$ .
- Ne možete snimati fotografije dok je prikazana ikona  $\bullet$ .

# Odabir načina snimanja

Kvalitet slike koju snimate možete promeniti tako da dodirnete  $MENU$  (MENU)  $\rightarrow$  $[Image Quality/Size] \rightarrow [H \rightrightarrows \text{REC Mode}].$ 

Vrste medija na koje možete sačuvati snimke zavise od odabranog načina snimanja. Pojedinosti o čuvanju na spoljnom uređaju potražite na str. 40.

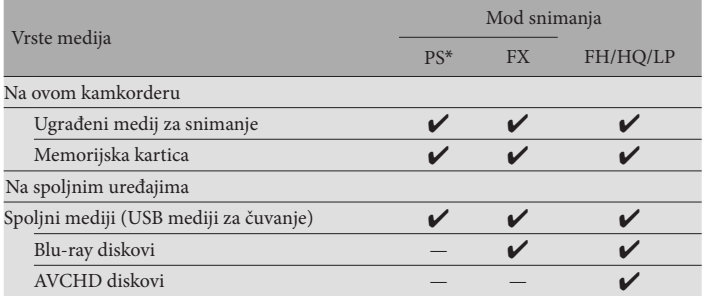

 $^{\ast}$  [PS] se može podesiti samo kad je opcija [ $\boxplus$  Frame Rate] podešena na [50p].

# Reprodukcija na kamkorderu

Možete uživati u reprodukciji snimaka sa moćnim zvukom na stereo zvučnicima ovog kamkordera.

Prema standardnoj postavci se video zapisi i fotografije snimaju na sledeći medij i reprodukuju sa njega.

HDR-CX130E: Memorijska kartica

HDR-CX160E/CX180E: Ugrađeni medij za snimanje

# **S**aveti

- ➇ Za promenu medija za snimanje pogledajte str. 17 (HDR-CX160E/CX180E).
- ➇ Kamkorder prikazuje snimljene slike kao kategorije, automatski prema datumu i vremenu snimanja.

Otvorite LCD ekran na kamkorderu.

Otvara se poklopac objektiva i kamkorder se uključuje.

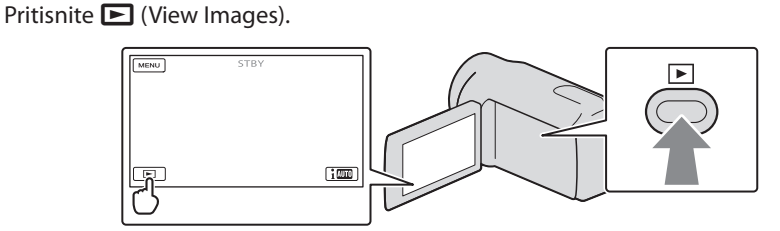

Prikazuje se meni Event View nakon nekoliko sekundi.

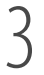

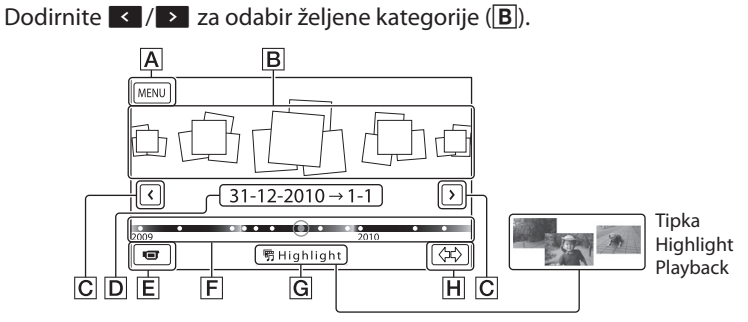

**A** U meni MENU

- **B** Kategorije
- $|C| \leftarrow$ / $\ge$ : Prikaz prethodne/sledeće kategorije.
- **D** Naziv kategorije

 $E$  Prelaz na mod snimanja video zapisa/fotografije

F Vremenska skala

G Tipka Highlight Playback\*

**H** Tipka za promenu vremenskog opsega kategorije

\* Pojavi se samo kad je kvalitet slike podešen na [ HD Quality].

Indeksni prikaz kategorija pojavi se samo kada dodirnete kategoriju prikazanu u središtu.

- Možete birati i prema kategoriji dodirom ikone  $\bullet$  na LCD ekranu.
- Dodirnite  $\Leftrightarrow$  (promena vremenskog opsega kategorije) u donjem desnom uglu ekrana tako da možete promeniti opseg na vremenskoj skali od jedne i po godine do tri meseca, čime se menja broj kategorija koje se mogu prikazati na vremenskoj skali.

Dodirnite sliku koju želite da vidite.<br>
A D

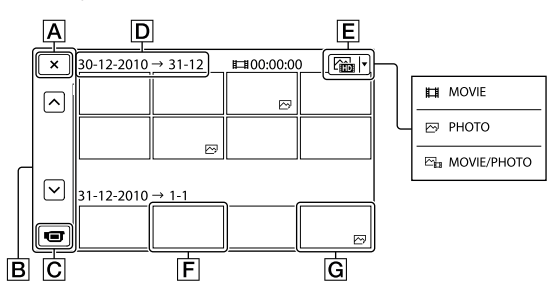

Dodirnite E za odabir tipa snimka koji će se prikazati u indeksu između [ | | | MOVIE] (samo video zapisi),  $\boxed{\sim}$ PHOTO] ili [ $\boxed{\sim}$ <sub>11</sub> MOVIE/PHOTO] (i video zapisi i fotografije).

A Za povratak na prikaz Event View

B  $\rightarrow$  / $\rightarrow$ : Prikaz prethodne/sledeće stranice (ako zadržite tipku dodirnutom,

indeksni prikaz će se izlistavati)

- C Prelaz na mod snimanja video zapisa/fotografije
- D Naziv kategorije
- $E$  Tipka za promenu tipa snimka
- **F** Video zapis
- G Fotografija

• Uz video zapis ili fotografiju koji su zadnji gledani ili snimljeni prikazuje se II-I. Ako dodirnete videozapis ili fotografiju s oznakom  $\blacktriangleright$ I, možete nastaviti reprodukciju od mesta gde je prethodno zaustavljena.

# Rukovanje kamkorderom tokom reprodukcije video zapisa

Tokom reprodukcije video zapisa možete koristiti funkcije prikazane na donjoj slici. Niže prikazane tipke će se prikazati kad odaberete [ $\frac{N}{n}$ ] MOVIE/PHOTO] (standardna postavka) ili [ $\sharp\sharp$ ] MOVIE] dodirom tipke za promenu tipa snimka u indeksnom prikazu kategorija.

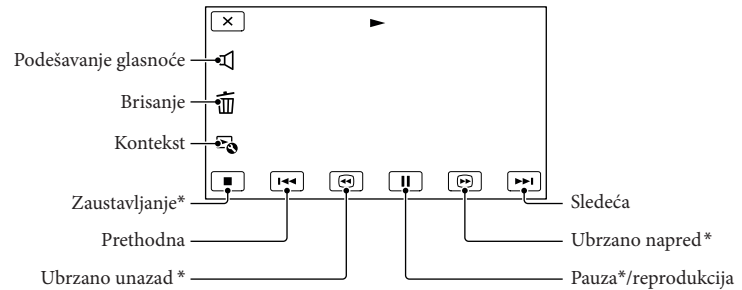

\* Ove tipke mogu se koristiti samo tokom reprodukcije video zapisa.

#### **④** Napomene

➇ Možda nećete moći da reprodukujete snimke drugim uređajima već samo na kamkorderu.

#### **Saveti**

- $\bullet$  Dodirom tipke  $\mathbb{F}_{\mathbb{Q}}$  u meniju za reprodukciju prikazaće se funkcije koje trenutno možete koristiti na jednostavan način.
- ➇ Kad reprodukcija od odabranog snimka dođe do zadnjeg snimka, meni se vraća na prikaz INDEX.
- Dodirnite < />
1 / I tokom pauze za usporenu reprodukciju video zapisa.
- Ako više puta pritisnete  $\bullet$  /  $\bullet$  tokom reprodukcije, video zapisi se reprodukuju oko 5 puta brže  $\rightarrow$ oko 10 puta brže  $\rightarrow$ oko 30 puta brže  $\rightarrow$ oko 60 puta brže.
- ➇ Datum, vreme i uslovi snimanja se automatski čuvaju tokom snimanja. Ovi podaci se ne prikazuju tokom snimanja, ali se mogu prikazati tokom reprodukcije tako da dodirnete  $MENU$  (MENU)  $\rightarrow$  $[Setup] \rightarrow [E]$  (Playback Settings)]  $\rightarrow$  [Data Code]  $\rightarrow$  željeno podešenje  $\rightarrow$  [OK]  $\rightarrow$  [X].
- ➇ U standardnom podešenju, unapred je snimljen zaštićeni demo video zapis (HDR-CX160E/CX180E).

#### Za podešavanje glasnoće zvuka video zapisa

Za vreme reprodukcije video zapisa, dodirnite  $\Box \rightarrow$  podesite pomoću  $\Box \rightarrow$  $\overline{\mathbf{x}}$  .

# Gledanje fotografija

Tokom reprodukcije fotografija možete koristiti funkcije prikazane na donjoj slici. Niže prikazane tipke će se prikazati kad odaberete [M] PHOTO] dodirom tipke za promenu tipa snimka u indeksnom prikazu kategorija.

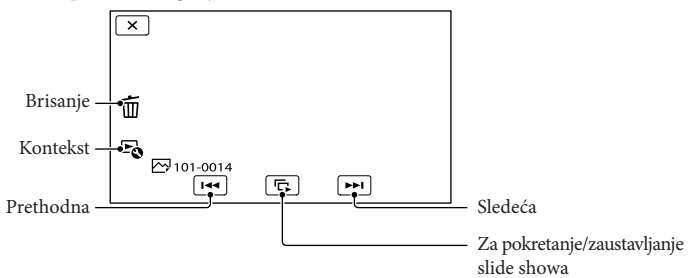

## Saveti

• Za ponavljanje slideshowa, dodirnite  $\mathbb{F}_{\mathbb{Q}}$  [Slideshow Set].

# Highlight reprodukcija

Pritisnite ► → Dodirnite <u>< /> za odabir željene kategorije, zatim dodirnite</u> [**ŝi** Highlight].

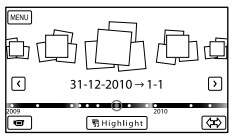

• Dodirnite [ 第 Scenario Save] na ek ranu po završetku Highlight reprodukcije tako da možete sačuvati scenario Highlight reprodukcije.

# Reprodukcija snimaka na TV prijemniku

Načini povezivanja i kvaliteta slike (high definition (HD) ili standard definition (STD)) koja se reprodukuje na ekranu TV-a razlikuju se zavisno od vrste TV-a koji spajate i priključnica koje koristite.

# Izlazne priključnice na kamkorderu

## HDMI OUT priključnica

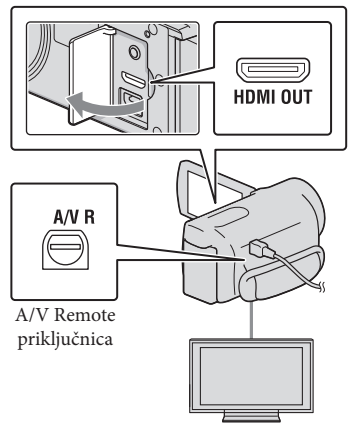

Na TV-u podesite ulaz na priključnicu koju koristite za spajanje kamkordera.

· Pogledajte uputstvo za upotrebu TV prijemnika.

# $\angle$  Spojite kamkorder na TV.

➇ Kao izvor napajanja upotrebite priloženi mrežni adapter (str. 12).

 $\mathfrak I$  Pokrenite reprodukciju video zapisa ili fotografije na kamkorderu (str. 25).

# Mogućnosti povezivanja

# Spajanje na high definition TV

Video zapisi s high definition (HD) kvalitetom slike će se reprodukovati u high definition (HD) kvalitetu. Video zapisi sa standard definition (STD) kvalitetom slike će se reprodukovati u standard definition (STD) kvalitetu

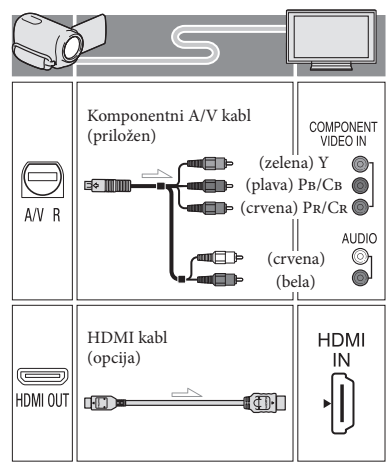

Spajanje na TV prijemnik formata 16:9 (wide) ili 4:3 koji nije high definition Video zapisi s high definition (HD) kvalitetom slike će se reprodukovati u standard definition (STD) kvalitetu. Video zapisi sa standard definition (STD) kvalitetom slike će se reprodukovati u high definition (HD) kvalitetu

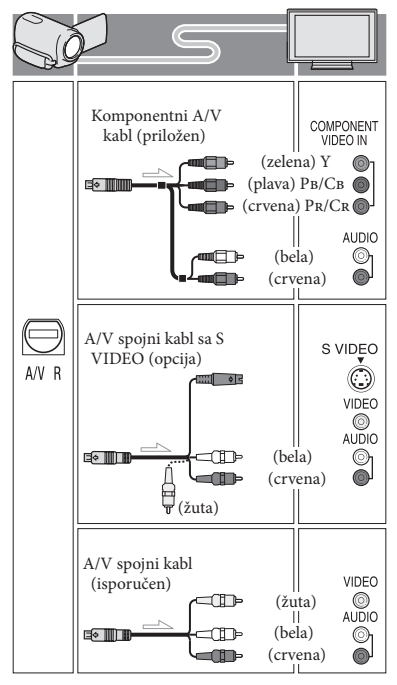

# Pri spajanju komponentnim A/V kablom

- ➇ Ako spojite samo komponentne video priključke, audio signali se ne reprodukuju. Za tu namenu spojite bele i crvene priključke.
- ➇ Odaberite postavku [Component] za komponentni ulaz koji koristite. Dodirnite MENU (MENU) →  $[Setup] \rightarrow [\vec{\blacktriangle} (Connection)] \rightarrow [Component]$  $\rightarrow$  željenu postavku  $\rightarrow \Box$ K $\Box$ za podešavanje.

## Pri spajanju HDMI kablom

- ➇ Koristite HDMI kabl sa logom HDMI.
- ➇ Koristite HDMI mini priključak na jednom kraju (za kamkorder) i priključak prikladan za spajanje na vaš TV na drugom kraju.
- ➇ Snimak sa zaštitom od kopiranja ne emituje se preko priključnice HDMI OUT na kamkorderu.
- ➇ Neki TV prijemnici možda neće raditi pravilno (npr. možda neće biti zvuka ili slike) u ovom načinu povezivanja.
- ➇ Nemojte spajati HDMI OUT priključnicu kamkordera na HDMI OUT priključnicu drugog uređaja jer se mogu pojaviti problemi u radu.

# Podešavanje formata slike u skladu sa spojenim TV prijemnikom (16:9/4:3)

➇ Podesite [TV Type] na [16:9] ili [4:3], zavisno od spojenog TV prijemnika.

# Pri spajanju A/V kablom koji ima S-Video priključak

- ➇ Ako spojite samo S VIDEO priključak (S VIDEO kanal), nema izlaza audio signala. Za izlaz audio signala spojite beli i crveni priključak u ulazne audio priključnice TV-a.
- ➇ Taj način povezivanja pruža sliku veće rezolucije nego povezivanje A/V spojnim kablom.

# Ako TV prijemnik ima mono zvuk (Ako TV prijemnik ima samo jednu ulaznu audio priključnicu)

➇ Spojite žuti priključak A/V spojnog kabla u video ulaznu priključnicu i beli (levi kanal) ili crveni priključak (desni kanal) u audio ulaznu priključnicu TV prijemnika ili videorekordera.

# Kod spajanja na TV preko videorekordera

➇ Spojite kamkorder na LINE IN ulaz videorekordera pomoću A/V spojnog kabla. Podesite preklopku za odabir ulaza na videorekorderu na LINE (VIDEO 1, VIDEO 2 i sl.).

#### **④** Napomene

- ➇ Za reprodukciju video zapisa sa slikom standard definition (STD) kvaliteta na 4:3 TV prijemniku koji ne podržava signal formata 16:9, snimajte video zapise u formatu 4:3. Dodirnite MENU  $(MENU) \rightarrow [Image\ Quality/Size] \rightarrow [III\] Wide$  $Model \rightarrow [4:3] \rightarrow \blacksquare$  OK.
- ➇ Kad se A/V spojni kabl koristi za izlaz signala video zapisa, taj signal će prenositi standard definition (STD) kvalitet slike.

## Ako TV prijemnik ili videorekorder ima 21-pinski adapter (EUROCONNECTOR)

Upotrebite 21-pinski adapter (opcija) za gledanje reprodukovane slike.

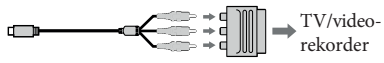

#### **S**aveti

- ➇ Ako kamkorder povežete s TV-om primenom više vrsta kablova za izlaz video signala, redosled prioriteta ulaznih priključnica TV-a je sledeći.  $HDMI \rightarrow komponentna \rightarrow S$  VIDEO  $\rightarrow$  video
- ➇ HDMI (High Definition Multimedia Interface) je priključnica za slanje i video signala i audio signala. HDMI OUT priključnica omogućava izlaz visokokvalitetne slike i digitalnog zvuka.

# O "Photo TV HD"

Ovaj kamkorder je kompatibilan s "Photo TV HD" standardom. "Photo TV HD" omogućava prikaz detaljne, fotografski realistične slike suptilnih tekstura i boja. Spajanjem Sony Photo TV HD kompatibilnog uređaja putem HDMI kabla\* ili komponentnog AV kabla\*\*, možete uživati u očaravajućem Full HD kvalitetu slike.

- \* TV će automatski preći na odgovarajući mod pri prikazivanju fotografija.
- \*\* Trebaćete da podesite TV. Za detalje pogledajte uputstvo za upotrebu vašeg TV-a koji podržava Photo TV HD.

# Napredne funkcije Brisanje video zapisa i fotografija

Možete osloboditi prostor na mediju za snimanje tako da obrišete video zapise i fotografije iz njega.

#### Napomene

- · Snimci koji su obrisani ne mogu se vratiti. Unapred sačuvajte kopije važnih video zapisa i fotografija.
- ➇ Nemojte skidati bateriju ili odspajati mrežni adapter iz kamkordera za vreme brisanja snimaka. Time se medij za snimanje može oštetiti.
- ➇ Nemojte vaditi memorijsku karticu dok brišete snimke s nje.
- ➇ Zaštićene video zapise i fotografije nije moguće obrisati. Prethodno isključite zaštitu na video zapisima i fotografijama ako ih želite obrisati.
- ➇ Demo video zapis na vašem kamkorderu je zaštićen (HDR-CX160E/CX180E).
- ➇ Ako obrišete video zapise/fotografije koji su uključeni u sačuvane scenarije, obrisaće se i scenariji.

#### **Saveti**

- ➇ Ako pokrenete reprodukciju snimka odabranog u indeksnom prikazu kategorija, možete ga obrisati pomoću  $\overline{1}$ u meniju reprodukcije.
- ➇ Za brisanje svih snimaka na mediju za snimanje i obnavljanje celokupnog prostora za snimanje, formatirajte medij.
- ➇ Smanjene slike koje omogućavaju pregled većeg broja snimaka istovremeno u indeksnom prikazu nazivaju se "sličice".

 $Dodimite$  **MENU** (MENU)  $\rightarrow$  [Edit/  $Copy \rightarrow [Delete].$ 

 $\angle$  Za odabir i brisanje video zapisa, dodirnite [Multiple Images]  $\rightarrow$ **FEDE MOVIE]/[ pdf PHOTO]/[ Rind** MOVIE/PHOTO].

• Kad je opcija [HDH/BSTDH Setting] podešena na [FSTDE STD Quality], umesto indikatora **HD** pojavi se **FSTDE**.

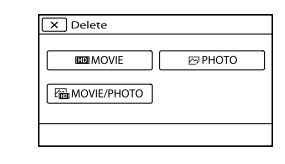

Dodirnite i prikažite oznaku ✔ na video zapisu ili fotografiji koju želite da obrišete.

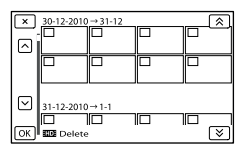

➇ Dodirnite i zadržite željenu umanjenu sliku tako da možete potvrditi sliku. Dodirnite <u>× za</u> povratak na prethodni ekran.

 $Dodimite$  **OK**  $\rightarrow$  **OK**  $\rightarrow$ **OK** 

# Za istovremeno brisanje svih video zapisa/ fotografija unutar kategorije

1 U koraku 2 dodirnite [All In Event].

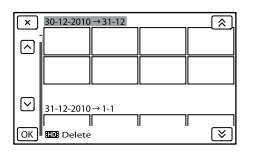

- 2 Dodirnite  $\rightarrow$  /  $\rightarrow$  za odabir željene kategorije, zatim dodirnite ok.
	- ➇ Dodirnite i zadržite željenu umanjenu sliku tako da možete potvrditi sliku. Dodirnite **x** za povratak na prethodni ekran.

3 Dodirnite  $\overrightarrow{OK} \rightarrow \overrightarrow{OK}$ .

# Snimanje video zapisa i fotografija na računar Praktične funkcije dostupne nakon spajanja kamkordera na računar (Windows)

PMB softver sa isporučenog CD-ROM diska poseduje funkcije koje vam pružaju više mogućnosti rada sa snimcima sa kamkordera.

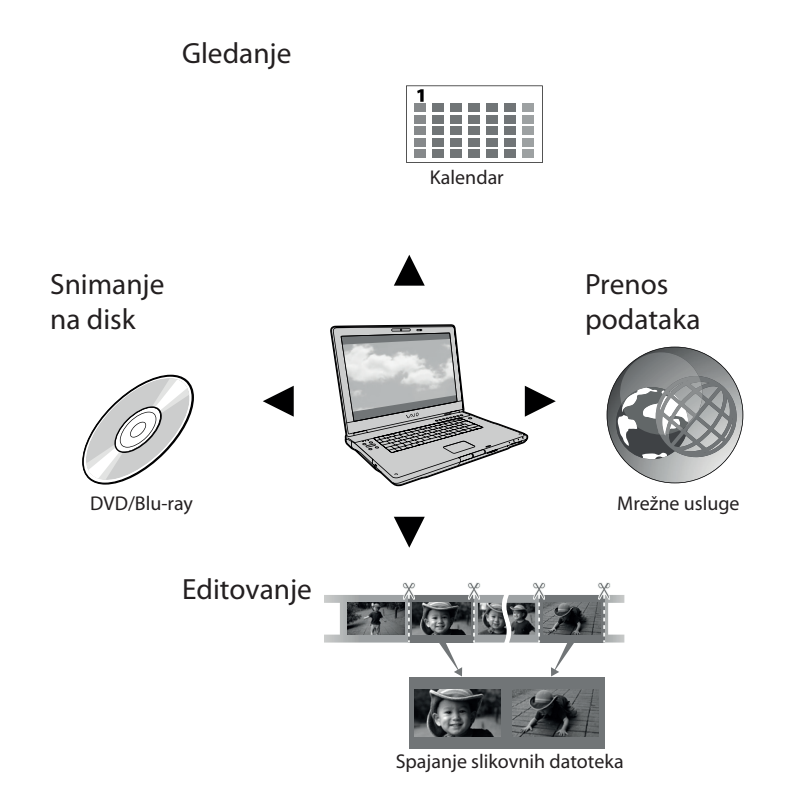

# Jednostavan upload u pokretu

Uz već instalirani program PMB Portable na kamkorderu možete reprodukovati ili objaviti svoje snimke na Internetu povezivanjem kamkordera na udaljen računar.

# Priprema računara (Windows)

# Korak 1 Provera sustema računara

#### $OS^{*1}$

Microsoft Windows XP SP3\*2 /Windows Vista SP2\*3 /Windows 7

# Procesor<sup>\*4</sup>

Intel Core Duo 1,66 GHz ili brži, ili Intel Core 2 Duo 1,66 GHz ili brži (za obradu FX ili FH video zapisa potreban je Intel Core 2 Duo 2,26 GHz ili brži, a za obradu PS video zapisa potreban je Intel Core 2 Duo 2,40 GHz ili brži). Međutim, Intel Pentium III 1 GHz ili brži je dovoljan za sledeće postupke:

- Prebacivanje video zapisa i fotografija na računa r
- One Touch Disc Burn
- Kreiranje Blu-ray diska/diska AVCHD formata/DVD-video diska (Pri kreiranju DVD video diska konverzijom high definition (HD) kvaliteta slike u standard definition (STD) kvalitetu slike potreban je Intel Core Duo 1,66 GHz ili brži.)
- Kopiranje diska
- Procesiranje samo video zapisa sa standard definition (STD) kvalitetom slike

#### Aplikacija

DirectX 9.0c ili noviji (Ovaj proizvod se zasniva na DirectX tehnologiji. DirectX mora biti instaliran.)

#### **Memorija**

Za Windows XP: 512 MB ili više (preporučeno je 1 GB ili više)

Međutim, 256 MB ili više je dovoljno za procesiranje video zapisa sa standard definition (STD) kvalitetom slike.

Za Windows Vista/Windows 7: 1 GB ili više Hard disk

Prostor na disku potreban za instalaciju: Oko 500 MB (Za kreiranje AVCHD diska će možda biti potrebno 10 GB ili više. Za kreiranje Blu-ray diska može biti potrebno maksimalno 50 GB.)

#### Ekran

Minimalno  $1024 \times 768$  tačaka

#### Ostalo

USB priključnica (standardna, Hi-Speed USB (USB 2.0 kompatibilno)), Blu-ray/DVD snimač (CD-ROM pogon je nužan za postupak instalacije). Na hard disku se za instalaciju preporučuje NTFS ili exFAT sistem datoteka.

- \*1 Potrebna je standardna instalacija. Rad se ne može garantovati ako je OS bio nadograđivan ili u multi-boot sistemima.
- \*2 64-bitne i Starter (Edition) verzije nisu podržane. Za korištenje funkcije kreiranja diska i sl. potreban je Windows Image Mastering API (IMAPI) Ver.2.0 ili noviji.

\*3 Nije podržano Starter (Edition) izdanje.

\*4 Preporučuje se brži procesor.

#### Napomene

• Ne može se garantovati rad u svim računarnim okruženjima.

# Kod upotrebe Macintosh računara

Priloženi "PMB" softver nije kompatibilan sa Macintosh računarima. Za prebacivanje video zapisa i fotografija na računar kontaktirajte Apple Inc.

# Korak 2 Instaliranje priloženog "PMB" softvera

Instalirajte "PMB" pre spajanja kamkordera sa računarom.

#### **①** Napomene

· Ako je na vaš računar instalirana verzija "PMB" softvera ispod 5.0.00, možda nećete moći da koristite neke funkcije tih "PMB" aplikacija kad instalirate "PMB" s isporučenog CD-ROM-a. S isporučenog CD-ROM-a se takođe instalira "PMB Launcher" te pomoću njega možete pokretati "PMB" ili drugi softver. Za pokretanje aplikacije "PMB Launcher" dvaput kliknite na pripadajuću ikonu prečica na ekranu računara.

# A Proverite da li je kamkorder odspojen od računara.

#### 2 Uključite računar.

- ➇ Logujte se kao administrator za instalaciju.
- ➇ Zatvorite sve pokrenute aplikacije na računaru pre instaliranja softvera.

# **3** Stavite priloženi CD-ROM u optički pogon računara.

Prikazuje se meni za instalaciju.

- ➇ Ako se meni ne prikaže, kliknite na  $[Start] \rightarrow [Computer]$  (u Windows XP, [My Computer]) i zatim dvaput kliknite na [SONYPMB (E:)] (CD-ROM)\*.
- \* Nazivi pogona (kao što je (E:)) zavise od računa ra.
- 4 Kliknite na [Install].
- E Odaberite zemlju ili regiju.
- 6 Odaberite jezik za aplikaciju koju instalirate i zatim pređite na sledeći ekran.
- **Z** Pažljivo pročitajte uslove ugovora o licenci. Ako se slažete sa uslovima, promenite  $\bigcirc$  u  $\odot$  te zatim kliknite na [Next]  $\rightarrow$  [Install].
- 8 Sledite uputstvo na ekranu za završetak instalacije.
	- · Možda će biti potrebno istovremeno instalirati još neke aplikacije s diska. Pojavi li se instalacioni prozor, sledite uputs tvo na ekranu.
	- · Ako je potrebno restartovati računar, sledite uputs tvo na ekranu i restartujte ga.
	- · Spojite kamkorder na računar kad se pojavi poruka da to napravite.
- **9** Spojite kamkorder na računar ugrađenim USB kablom i zatim dodirnite [USB Connect] na LCD ekranu kamkordera.

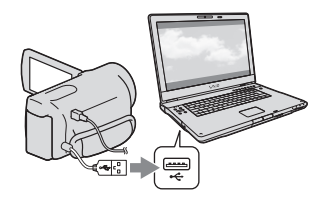

- 10 Po završetku instalacije izvadite CD-ROM iz računara.
	- ➇ Kliknite na ikonu (PMB) na desktopu kako biste pokrenuli softver.

# Napomene

- ➇ Za kreiranje diskova ili upo rebu drugih funkcija t u sistemu Windows XP potrebno je instalirati Image Mastering API v2.0 za Windows XP. Ako još niste instalirali Image Mastering API v2.0 za Windows XP, odaberite ga među potrebnim programima u instalacionom meniju i instalirajte ga primenom uputstva sa ekrana. (Za instalaciju je potrebno računar spojiti na Internet.) Image Mastering API v2.0 za Windows XP možete instalirati pri odgovoru na poruku koja se prikazuje kad pokušate koristiti te funkcije.
- · Pravilan rad nije zaga rantovan ako očitavate ili snimate video podatke s kamkordera ili na kamkorder drugim softverom osim "PBM-a". Za informacije o kompatibilnosti softvera koji koristite obratite se proizvođaču softvera.

## Za odspajanje kamkordera od računara

1 Kliknite na ikonu na donjem desnom delu radne površine računa ra-> [Safely remove USB Mass Storage Device].

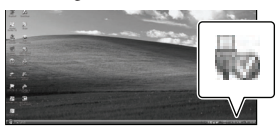

- $\textcircled{2}$  Dodirnite [Cancel]  $\rightarrow$  [YES] na ekranu kamkordera.
- 3 Odspojite USB kabl.
	- · Ako koristite Windows 7, ikona se možda neće pojaviti na radnoj površini računa ra. U tom slučaju možete odspojiti kamkorder s računara a da ne sledite gore navedene postupke.

#### Napomene

- ➇ Nemojte pokušavati formatirati interni medij za snimanje na kamkorderu preko računa ra. Ako to pokušate, kamkorder neće raditi pravilno.
- ➇ AVCHD diskove kreirane pomoću softvera "PMB" nemojte umetati u DVD uređaje ili rekordere jer oni ne podržavaju AVCHD standard. Ako to napravite, nećete moći da izvadite disk.
- ➇ Ovaj kamkorder snima sliku visoke razolucije u AVCHD formatu. Primenom priloženog softvera za PC možete na DVD medij kopirati snimak u high definition kvalitetu. DVD medij koji sadrži AVCHD snimak ne sme se koristiti u običnom DVD uređaju ili rekorderu jer ga možda nećete moći izvaditi iz tog uređaja ili takav uređaj može izbrisati sadržaj medija bez upozorenja.
- · Kad pristupate kamkorderu s računara, koristite isporučeni softver "PMB" ili već instalirani "PMB Portable". Nemojte menjati datoteke ili foldere sa kamkordera pomoću računara. Slikovne datoteke mogle bi se uništiti ili se neće moći reprodukovati.
- · Pravilan rad nije zaga rantovan ako podacima sa kamkordera rukujete putem računara.
- ➇ Kamkorder automatski deli slikovne datoteke veće od 2 GB i njihove delove čuva kao posebne datoteke. Sve slikovne datoteke na računaru se mogu prikazati kao posebne datoteke, no one će pravilno funkcionisati pomoću funkcije importovanja kamkordera ili softvera "PMB", kao i funkcije reprodukcije softvera "PMB Portable".
- ➇ Za importovanje dugih video zapisa ili editovanih slika sa kamkordera na računar koristite isporučeni softver "PMB". Ako koristite neki drugi softver, snimci se možda neće pravilno importovati.
- ➇ Za brisanje slikovnih datoteka sledite korake na str. 32.
- · Blu-ray disk možete kreirati na računaru sa Blu-ray snimačem. Instalirajte BD Add-on Software za "PMB".
## Pokretanje PMB (Picture Motion Browser) aplikacije

1 Dvaput kliknite na "PMB" prečicu na ekranu računara.

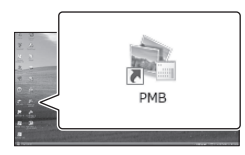

Pokreće se PMB.

 $\angle$  Dvaput kliknite na "PMB Help" prečicu na ekranu računara za otvaranje "PMB Help" priručnika.

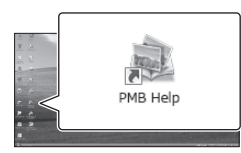

## Napomene

· Ako se ikona ne prikaže na ekranu računara, kliknite na [Start]  $\rightarrow$  [All Programs]  $\rightarrow$  $[\Rightarrow$  PMB]  $\rightarrow$  željenu opciju.

## **Saveti**

➇ Dvaput kliknite "PMB Launcher" na radoj površini. To vam omogućava pokretanje željene funkcije (aplikacije) odabirom s liste "PMB" funkcija.

## Objava snimaka na Internetu

Aplikacioni softver "PMB Portable" je predinstaliran na kamkorder. Pomoću "PMB Portable" možete sledeće:

- ➇ Jednostavno objavljivati snimke na Internetu, npr. blogovima
- · Upload pomoću udaljenog računara spojenog na mrežu
- ➇ Registrovati mrežne usluge (poput blogova) koje češće koristite

Kliknite tipku [Help] u gornjem desnom uglu ekrana računara nakon pokretanja softvera "PMB Portable" i zatim možete pregledati pojedinosti o upot rebi softvera.

## Pokretanje softvera "PMB Portable"

A Uključite kamkorder i zatim spojite kamkorder sa računarom pomoću ugrađenog USB kabla.

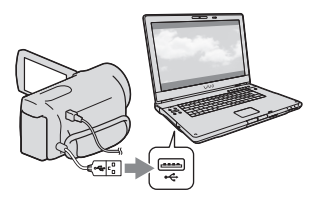

➇ Na kamkorderu se prikazuje meni [USB Select].

## **2** Dodirnite [USB Connect] na ekranu kamkordera.

Kad koristite Windows 7: Otvori se prozor The Device Stage\*. Kad koristite Windows XP/Windows Vista: Pojavi se AutoPlay wizard.

- ➇ Ako se meni [USB SELECT] ne prikaže,  $d$ odirnite MENU (MENU) + [Setup]  $\rightarrow$  $[\vec{\Xi}$  (Connection)]  $\rightarrow$  [USB Connect].
- \* "Device Stage" je meni operacionog sistema Windows 7 i koristi se za upravljanje sistema Windows 7 i koristi se za upra<br>uređajima koji su spojeni na računar (kamkorder, fotoaparat itd.).

**B** Kliknite na "PMB Portable".

Prikazuje se ekran "License Agreement".

4 Odaberite željeni jezik i kliknite [OK].

Prikazuje se meni za odabir područja.

E Odaberite [Region] i [Country/ Area] te kliknite [OK].

> Prikazuje se ekran "License Agreement".

**6** Pažljivo pročitajte ugovor o licenci i zatim kliknite na [I Agree].

"PMB Portable" se pokreće.

- · Prilikom upo trebe softvera "PMB Portable" računar mora biti spojen na mrežu.
- ➇ Podesite [USB LUN Settings] na [Multi] (str. 54).
- ➇ Ako se "PMB Portable" ne pokrene, podesite opciju [USB Connect Setting] na [Mass Storage] (str. 54) i pokušajte s ponovnim povezivanjem.
- ➇ Ako se AutoPlay wizard ne prikaže kad koristite Windows XP ili Windows Vista, kliknite [[Start]  $\rightarrow$  [Computer] (u Windows XP, [My Computer])
	- $\rightarrow$  [PMBPORTABLE], zatim dva puta kliknite na [PMBP\_Win.exe].
- ➇ Ako se "Device Stage" ne pokrene kad koristite Windows 7, kliknite na [Start], zatim dva puta kliknite na ikonu kamere za ovaj kamkorder  $\rightarrow$ srednju ikonu pod kojom su sačuvani željeni  $s_n$ imci  $\rightarrow$  [APPLICATION]  $\rightarrow$  [PMBP\_MTP. exe].
- ➇ Ako koristite Windows 7, može se pojaviti početni prozor Device Stage (koji ne sadrži informacije o određenom uređaju), zavisno od postavki računara. U tom slučaju sledite uputstvo na ekranu i preuzmite najnovije informacije o sistemu.
- ➇ Ako koristite Windows 7, [USB Connect Setting] (način USB prenosa) će se automatski promeniti u [Mass Storage] kad pokrenete "PMB Portable".
- ➇ Kod objave slika na Internetu, uključujući i objavu pomoću ove kamere, na upotrebljenom računaru mogu ostati privremeni podaci (cache), zavisno od pružaoca usluga.
- ➇ Ako se pojave smetnje u "PMB Portable" ili ako slučajno obrišete softver, možete to ispraviti tako da preuzmete instalacionu datoteku za "PMB Portable" sa Internet stranice.

## Napomene o "PMB Portable"

Koristeći "PMB Portable" možete preuzeti URL adrese nekih Internet stranica sa servera kojima upravlja kompanija Sony (u daljem tekstu: "Sonyjev ser ver"). Morate prihvatiti sledeće uslove kako biste mogli da koristite uslugu objave snimaka (u daljem tekstu: "usluga") na raznim Internet stranicama, uključujući one koje koriste "PMB Portable". rvera kojima upravlja komp<br>1 daljem tekstu: "Sonyjev ser v<br>1 daljem tekstu: "Sonyjev ser v<br>Iorate prihvatiti sledeće uslov<br>ogli da koristite uslugu objav<br>1 digmen tekstu: "usluga") na raz<br>1 et stranicama, uključujući on<br>1

- ➇ Zavisno od stranice, usluga će možda zahtevati registraciju i naplatu. Koristite uslugu u skladu s uslovima navedenima na Internet stranici.
- ➇ Usluga se može ukinuti ili promeniti bez najave. U ovom, kao i svim ostalim slučajevima, Sony ni na koji način nije odgovoran za gubitke, štete ili probleme koji mogu nastati između vas i treće strane upotrebom usluge.
- · Sonyjev server će vas preusmeriti na Internet stranice. Ipak, nekad možda nećete moći da pristupite stranicama, npr. u slučaju redovnog održavanja servera.
- · Odluči li Sony da obustavi rad servera, najaviće to unapred na svojim stranicama itd.
- ➇ Podaci poput adresa stranica na koje vas preusmerava Sonyjev server mogu ostati sačuvani, s ciljem poboljšavanja budućih Sonyjevih proizvoda i usluga. Lični podaci se neće beležiti.

## Čuvanje snimaka pomoću spoljnog uređaja Odabir načina čuvanja snimaka na spoljni uređaj

High definition (HD) video zapise možete sačuvati na spoljnom uređaju. Odaberite način u skladu s uređajem.

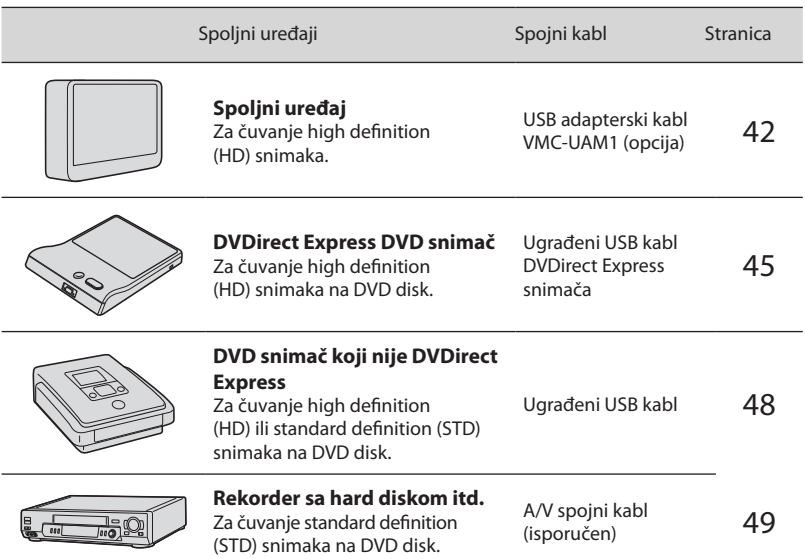

Video zapisi snimljeni u standard definition (STD) kvalitetu slike

Koristite A/V kabl za spajanje kamkordera na spoljni uređaj na kojem su sačuvani<br>snimci. snimci.

- ➇ AVCHD disk može se reprodukovati samo na uređajima kompatibilnima sa AVCHD formatom.
- ➇ Disk sa sadržajima high definition (HD) kvaliteta ne sme se koristiti u DVD uređajima/rekorderima. Budući da DVD uređaji/rekorderi ne podržavaju AVCHD format, možda nećete moći da izvadite disk iz njih.
- ➇ Obrišite demo video zapis tokom kopiranja ili izrade diskova. Ako se ne obriše, kamkorder možda neće ispravno raditi. Imajte na umu da ne možete obnoviti demo video zapis nakon što ga obrišete.

## Vrste medija na koje možete sačuvati snimke

Pogledajte "Odabir načina snimanja" na str. 24.

## Uređaji na kojima se mogu reprodukovati kreirani diskovi

## DVD diskovi snimljeni u high definition (HD) kvalitetu

Uređaji za reprodukciju AVCHD formata (Sonyjev Blu-ray uređaj ili PlayStation®3).

DVD disk sa standard definition (STD) kvalitetom slike Standardni DVD uređaji za reprodukciju.

- Uvek ažurirajte svoj PlayStation®3 najnovijom verzijom sistemskog softvera za PlayStation®3.
- ➇ PlayStation®3 možda nije dostupan u nekim državama/regijama.

## Čuvanje snimaka na spoljnom uređaju

Video zapise i fotografije možete čuvati na spoljnom mediju (USB uređaj), npr. na spoljnom hard disku. Snimke možete reprodukovati na kamkorderu ili drugom uređaju za reprodukciju.

## Napomene

- ➇ Za taj postupak potreban vam je adapterski USB kabl VMC-UAM1 (opcija).
- ➇ Adapterski USB kabl VMC-UAM1 možda nije dostupan u nekim državama/regijama.
- ➇ Spojite kamkorder na mrežno napajanje pomoću priloženog mrežnog adaptera (str. 12).
- · Pogledajte uputstvo za upotrebu isporučeno sa spoljnim uređajem.

## Saveti

➇ Pomoću isporučenog softvera "PMB" možete importovati snimke sa spoljnog uređaja na računar.

## Funkcije dostupne nakon snimanja snimaka na spoljni uređaj

- reprodukcija snimaka na kamkorderu (str. 44)
- importovanje snimaka u "PMB"

## Uređaji koji se ne mogu koristiti kao spoljni

- ➇ Sledeće uređaje ne možete koristiti kao spoljni medij.
	- medije kapaciteta preko 2 TB
	- običan CD ili DVD uređaj
	- medije spojene preko USB huba
	- medije s ugrađenim USB hubom
	- čitač kartica

## **④** Napomene

- ➇ Možda nećete moći da koristite spoljni medij sa funkcijom kodiranja.
- · Ovaj kamkorder koristi FAT sistem datoteka. Ako je medij spoljnog uređaja formatiran za NTFS sistem datoteka itd., formatirajte ga na kamkorderu pre upotrebe. Kad spojite spoljni medij na kamkorder, prikazuje se meni za formatiranje. Pre formatiranja proverite ima li na spoljnom mediju važnih podataka, a ako da, sačuvajte ih na drugi medij.
- · Nije zagarantovano funkcionisanje sa svim uređajima koji zadovoljavaju navedene zahteve.
- ➇ Za detalje o raspoloživim spoljnim medijima posetite Sonyjevu Internet stranicu za svoju državu/regiju.

1 Spojite mrežni adapter i kabl napajanja na DC IN priključnicu kamkordera te u zidnu utičnicu.

 $\angle$  Ako spoljni medij ima kabl napajanja, spojite ga u zidnu utičnicu.

3 Spojite adapterski USB kabl na spoljni medij.

4 Spojite adapterski USB kabl na priključnicu  $\Psi$  (USB) na kamkorderu.

Nemojte odspajati USB kabl ako je na LCD ekranu prikazana poruka [Preparing image database file. Please wait.]. Ako je na ekranu računara prikazana poruka [Repair Img. DB F.], dodirnite <sup>OK</sup>.

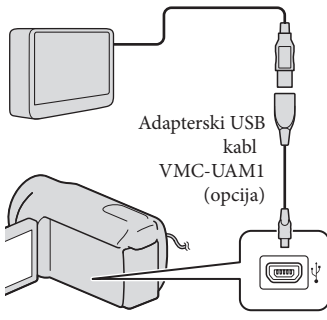

➇ Za ovaj način povezivanja ne možete koristiti ugrađeni USB kabl.

## 5 Spojite spoljni medij i dodirnite [Copy.] na ekranu računara.

## **HDR-CX130E:**

Video zapisi i fotografije sačuvani na memorijsku karticu (umetnutu u kamkorder) koji još nisu sačuvani na spoljni uređaj sad se mogu sačuvati na spojeni spoljni medij.

## **HDR-CX160E/CX180E:**

Video zapisi i fotografije sačuvani na jedan od medija u kamkorderu odabranih u [Media Select] koji još nisu sačuvani na spoljni uređaj sad se mogu sačuvati na spojeni spoljni medij.

➇ Ta je funkcija dostupna samo ako ima novih snimaka.

6 Nakon završetka postupka, dodirnite ok na ekranu kamkordera.

## Pri spajanju spoljnog medija

Snimci sačuvani na spoljni medij prikazuju se na LCD ekranu. Kad spojite spoljni medij, u meniju Event View itd. će se prikazati USB ikona.

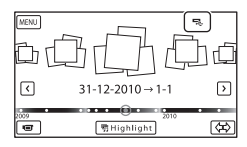

Možete podešavati postavke za spoljni medij, na primer, brisati snimke. Dodirnite MENU  $(MENU) \rightarrow [Edit/Copy]$  u meniju Event View.

## Odspajanje spoljnog medija

- 1 Dodirnite **I kad je kamkorder u** pripravnom stanju reprodukcije (pojavi se [Event View] ili indeksni prikaz kategorija) sa spoljnog medija.
- 2 Odspojite adapterski USB kabl.

## Napomene

- ➇ Broj snimaka koje možete sačuvati na spoljni medij naveden je u nastavku. Međutim, čak i kad na spoljnom mediju ima mesta, ne možete snimiti više od sledećeg broja snimaka.
	- Video zapisi sa high definition (HD) kvalitetom slike: Maks. 3999
	- Video zapisi sa standard definition (STD) kvalitetom slike: Maks. 9999
	- Fotografije: Maks. 40.000

Broj snimaka može biti manji zavisno od vrste snimaka.

## Čuvanje željenih video zapisa i fotografija

Željene snimke možete sačuvati u kamkorder ili na spoljni medij.

A Spojite kamkorder na spoljni medij i dodirnite [Play without copying.].

> Pojavi se meni Event View spoljnog medija.

- **B** Dodirnite **MENU** (MENU)  $\rightarrow$  [Edit/  $Copy$   $\rightarrow$  [Copy].
- **3** Sledite uputstvo na ekranu za odabir medija za snimanje (HDR-CX160E/CX180E), načina odabira snimka i tipa snimka.

Nije moguće kopirati snimke sa spoljnog medija na ugrađeni medij za snimanje u kamkorderu.

 $\blacktriangleleft$  Ako odaberete [Multiple Images], dodirnite snimak koji želite da sačuvate.

Pojavi se  $\blacktriangleright$ .

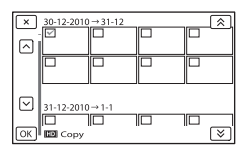

- · Pritisnite i zadržite snimak na LCD ekranu kako biste ga potvrdili. Dodirnite × za povratak na prethodni ekran.
- ➇ Ako odaberete [All In Event], odaberite kategoriju za kopiranje tipkama  $\left|\begin{array}{cc} \circ \\ \circ \end{array}\right|$ Ne može se odabrati više kategorija.

5 Dodirnite ок → ок → **LOK** na ekranu kamkordera.

## Reprodukcija snimaka sa spoljnog medija na kamkorderu

**A Spojite kamkorder na spoljni medij** i dodirnite [Play without copying.].

Pojavi se meni Event View spoljnog medija.

- **B** Odaberite željen snimak i pokrenite njegovu reprodukciju (str. 25).
	- ➇ Snimke možete takođe pogledati na TV-u spojenom na kamkorder (str. 29).
	- ➇ Video zapise sa slikom high definition (HD) kvaliteta možete reprodukovati na računaru koristeći [Player for AVCHD]. Otvorite [Player for AVCHD] i u [Settings] odaberite pogon na koji je spojen spoljni medij.

## Za ručno direktno kopiranje ([Direct Copy])

[Direct Copy] možete napraviti ručno dok je kamkorder spojen na spoljni medij.

- 1 U meniju [Event View] spoljnog medija dodirnite MENU (MENU)  $\rightarrow$  $[Edit/Copy] \rightarrow [Direct Copy].$
- 2 Dodirnite [Copy images that have not copied.].
- 3 Dodirnite  $\overline{\text{OK}}$   $\rightarrow$   $\overline{\text{OK}}$ .

### Napomene

- ➇ Ako vaš kamkorder ne prepoznaje spoljni medij, pokušajte da primenite sledeće postupke.
	- Ponovo spojite adapterski USB kabl na kamkorder.
	- Ako spoljni medij ima kabl napajanja, spojite ga u zidnu utičnicu.

## Kreiranje diska pomoću DVD snimača, DVDirect Express

Pomoću DVD snimača, DVDirect Express (opcija), možete kreirati disk i reprodukovati snimke sa kreiranog diska. Takođe pogledajte uputst vo za upo trebu DVD snimača.

### Napomene

- ➇ Za ovaj način rada spojite kamkorder na mrežno napajanje pomoću priloženog mrežnog adaptera (str. 12).
- ➇ U ovom odlomku se DVDirect Express naziva "DVD snimač".

### Diskovi koje možete koristiti

- 12 cm DVD-R
- $-12$  cm DVD+R
	- Uređaj ne podržava dvoslojne diskove.

1 Spojite mrežni adapter i kabl napajanja na DC IN priključnicu kamkordera te u zidnu utičnicu (str. 12).

2 Uključite kamkorder i spojite DVD snimač na  $\psi$  (USB) priključnicu kamkordera pomoću USB kabla iz DVD snimača.

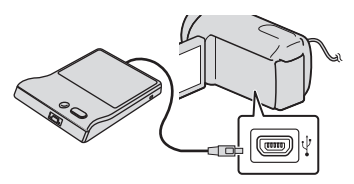

➇ Za ovaj način povezivanja ne možete koristiti ugrađeni USB kabl.

## $\beta$  Umetnite nesnimljeni disk u DVD snimač i zatvorite fioku.

## Pritisnite < O (DISC BURN) na DVD snimaču.

#### ➇ **HDR-CX130E**

Video zapisi sačuvani na memorijskoj kartici (umetnuta u kamkorder) koji još nisu sačuvani ni na koji disk sad se mogu sačuvati na disku.

#### **HDR-CX160E/CX180E**

Video zapisi sačuvani na jedan od medija u kamkorderu odabranih u [Media Select] koji još nisu sačuvani ni na koji disk sad se mogu sačuvati na disku.

- ➇ Ako postoje video zapisi sa high definition (HD) i standard definition (STD) kvalitetom slike koji još nisu sačuvani, snimiće se na posebne diskove u skladu sa kvalitetom slike.
- ➇ Ako željene datoteke ne stanu na jedan disk, zamenite ga novim u DVD snimaču i ponovite postupak.

Nakon završetka postupka, dodir- $\bigcap_{k=1}^{\infty}$  ok  $\bigcup_{k=1}^{\infty}$   $\bigcap_{k=1}^{\infty}$  (fioka se otvara)  $\rightarrow$  izvadite disk  $\rightarrow$ dodirnite **OK** na ekranu kamkordera.

## Dodirnite **OK** i zatim odspojite USB kabl.

#### **Saveti**

➇ Ako ukupna veličina video zapisa koje želite da snimite pomoću funkcije DISC BURN premašuje kapacitet diska, snimanje diska se prekida kad se prekorači kapacitet. Poslednji video zapis na disku može biti odsečen.

## Postupak [DISC BURN OPTION]

Izvedite sledeći postupak u sledećim slučajevima:

- Kod kopiranja željenog snimka
- Kod snimanja više kopija istog diska
- A Spojite kamkorder na DVD snimač i dodirnite [DISC BURN OPTION].
- **2** Odaberite medij za snimanje koji sadrži video zapis(e) koji/e želite da sačuvate (HDR-CX160E/CX180E) i dodirnite [Next].

3 Dodirnite video zapis koji želite da snimite na disk.

Pojavi se  $\blacktriangleright$ .

Preostali kapacitet diska

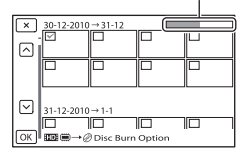

➇ Dodirnite i zadržite željenu umanjenu sliku tako da možete potvrditi sliku. Dodirnite **x** za povratak na prethodni ekran.

 $\overline{4}$  Dodirnite  $\overline{OK} \rightarrow \overline{OK}$  na ekranu kamkordera.

> Za kreiranje sledećeg diska jednakog sadržaja, umetnite novi disk i dodirnite [CREATE SAME DISC].

E Nakon završetka postupka, dodirnite  $[Exit.] \rightarrow \times \bullet$  na ekranu kamkordera.

6 Odspojite USB kabl iz računara.

#### Napomene

- ➇ Za vreme snimanja diska nemojte učiniti nešto od sledećeg.
	- Isključivati kamkorder
	- Odspajati USB kabl ili mrežni adapter
	- Izlagati kamkorder mehaničkim udarcima ili vibracijama
	- Vaditi memorijsku karticu iz kamkordera
- ➇ Reprodukujte snimljeni disk kako biste proverili radi li pravilno pre nego što obrišete video zapise iz kamkordera.
- · Ako se na ekranu prikaže [Failed.] ili [DISC BURN failed.], umetnite novi disk u DVD snimač pa ponovo pokrenite DISC BURN.

#### **Saveti**

➇ Vreme kopiranja video zapisa na disk je ograničeno na približno 20 do 60 minuta. Zavisno od moda snimanja i broja scena, možda će trebati više vremena.

## Reprodukcija diska na DVD snimaču

- A Spojite mrežni adapter i kabl napajanja na DC IN priključnicu kamkordera te u zidnu utičnicu (str. 12).
- **2** Uključite kamkorder i spojite DVD snimač na  $\psi$  (USB) priključnicu kamkordera pomoću USB kabla iz DVD snimača.

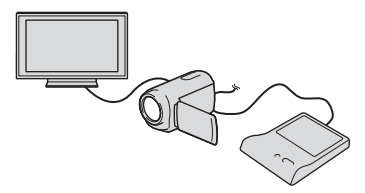

➇ Video zapise možete reprodukovati na TV ekranu spajanjem kamkordera sa TV prijemnikom (str. 29).

## **3** Umetnite snimljeni disk u DVD snimač.

Video zapisi sa diska vidljivo su u indeksnom prikazu na ekranu kamkordera.

- 4 Pritisnite tipku za reprodukciju na DVD snimaču.
	- · Rukovanje je takođe moguće preko ekrana kamkordera.
- E Nakon završetka postupka, dodirnite  $\mathbf{x}$  na ekranu kamkordera i izvadite disk kad je fioka otvorena.
- **6** Dodirnite **OK** i odspojite USB kabl.

## Kreiranje diska sa high definition (HD) kvalitetom slike pomoću DVD snimača osim upotrebom DVDirect Express

USB kablom spojite kamkorder sa uređajem za snimanje diska koji je kompatibilan sa HD (high definition) kvalitetom slike video zapisa, kao što je Sony DVD snimač. Takođe pogledajte uputstvo za upotrebu uređaja sa kojima spajate kamkorder.

#### Napomene

- ➇ Za ovaj način rada spojite kamkorder na mrežno napajanje pomoću priloženog mrežnog adaptera (str. 12).
- ➇ Sony DVD snimač možda nije dostupan u nekim državama/regijama.

1 Spojite mrežni adapter i kabl napajanja na DC IN priključnicu kamkordera te u zidnu utičnicu (str. 12).

2 Uključite kamkorder i spojite DVD snimač itd. na kamkorder pomoću ugrađenog USB kabla.

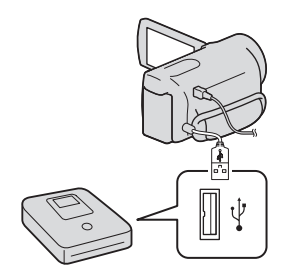

Na kamkorderu se prikazuje meni [USB Select].

➇ Ako se meni [USB SELECT] ne prikaže, dodirnite MENU (MENU) + [Setup]  $\rightarrow$  [ $\rightleftarrows$  (Connection)]  $\rightarrow$  [USB Connect].

## Dodirnite [USB Connect] na ekranu kamkordera.

➇ Prikazani mediji za snimanje razlikuju se zavisno od modela.

 $4$  Snimite video zapise pomoću spojenog uređaja.

> · Takođe pogledajte uputs tvo za upo trebu uređaja sa kojima spajate kamkorder.

Nakon završetka postupka, dodirnite  $\overline{\mathbf{x}} \rightarrow \overline{\mathbf{0}}$ na ekranu  $\overline{\phantom{a}}$ ok $\overline{\phantom{a}}$ na ekranu kamkordera.

6 Odspojite USB kabl.

## Kreiranje diska sa standard definition (STD) kvalitetom slike pomoću rekordera i sl.

Možete kopirati snimke koji se reprodukuju na kamkorderu na disk ili video kasetu spajanjem kamkordera na rekorder za snimanje diskova, Sony DVD snimača koji nije DVDirect Express i sl. preko A/V spojnog kabla. Spojite uređaje na način 1 ili 2. Takođe pogledajte uputstvo za upotrebu uređaja sa kojima spajate kamkorder.

- ➇ Za ovaj način rada spojite kamkorder na mrežno napajanje pomoću priloženog mrežnog adaptera (str. 12).
- ➇ Sony DVD snimač možda nije dostupan u nekim državama/regijama.
- ➇ Video zapisi sa high definition (HD) kvalitetom slike će se kopirati u standard definition (STD) kvalitetu.

A/V Remote priključnica

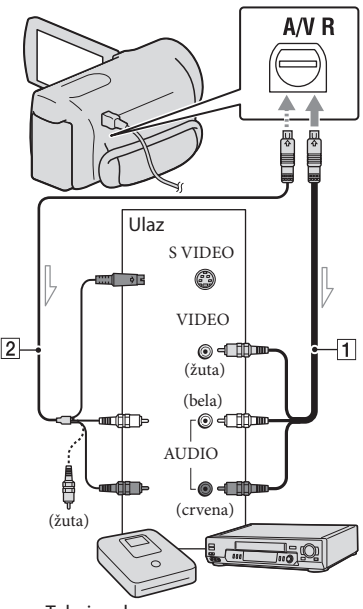

**Tok signala** 

- 1 A/V spojni kabl (isporučen)
- 2 A/V spojni kabl sa S VIDEO (opcija) Upot rebom ovog kabla postižu se kvalitetnije slike nego s A/V kablom. Spojite beli i crveni priključak (levi i desno audio) i S VIDEO priključak (S VIDEO kanal) na A/V spojnom kablu sa S VIDEO kablom. Ako spojite samo S VIDEO priključak, zvuk se neće čuti. Spajanje žutog priključka (video) nije nužno.

## Umetnite medij za snimanje u uređaj za snimanje.

➇ Ako uređaj za snimanje ima preklopku za odabir izvora, podesite je u položaj za prijem signala.

- 
- $\angle$  Spojite kamkorder sa uređajem za snimanje (snimač diskova i sl.) pomoću A/V spojnog kabla 1 (priložen) ili A/V spojnog kabla sa S VIDEO  $\boxed{2}$  (opcija).
	- ➇ Spojite kamkorder na ulazne priključnice uređaja za snimanje.
- $\beta$  Pokrenite reprodukciju na kamkorderu i snimanje na uređaju za snimanje.
	- · Detalje potražite u uputstvu za upotrebu uređaja za snimanje.

4 Kad je presnimavanje završeno, zaustavite uređaj za snimanje i nakon toga kamkorder.

- ➇ S obzirom da se kopiranje vrši u analognom modu, kvalitet slike može se smanjiti.
- ➇ Snimke ne možete kopirati na rekordere spojene HDMI kablom.
- ➇ Za kopiranje informacija o datumu/vremenu i podataka o kamkorderu, dodirnite MENU  $(MENU) \rightarrow [Setup] \rightarrow [E]$  (Playback Settings)] → [Data Code] → željeno podešenje  $\rightarrow \infty$ .
- ➇ Ako je format slike na uređaju za prikaz (TV i sl.) 4:3, dodirnite MENU (MENU)  $\rightarrow$  [Setup]  $\rightarrow$  [ $\rightleftarrows$  (Connection)]  $\rightarrow$  [TV Type]  $\rightarrow$  [4:3]  $\rightarrow \infty$ .
- ➇ Kad spojite mono uređaj, spojite žuti priključak A/V spojnog kabla u video ulaznu priključnicu i beli (levi kanal) ili crveni priključak (desni kanal) u audio ulaznu priključnicu uređaja.

## Lično podešavanje kamkordera Upotreba menija

Pomoću menija možete maksimalno iskoristiti sve prednosti ovoga kamkordera. Kamkorder ima razne opcije pod svakom od šest kategorija menija.

 $\Box$  **Shooting Mode (Opcije za odabir načina snimanja) → str. 52** 

**IC** Camera/Mic (Opcije za podešavanje snimanja)  $\rightarrow$  str. 52

 $\Box$  Image Quality/Size (Opcije za podešavanje kvaliteta ili veličine slike)  $\rightarrow$  str. 53

*<u>D</u>* **Playback Function (Opcije za reprodukciju)**  $\rightarrow$  **str. 53** 

**Example 25 Edit/Copy (Opcije za editovanje)**  $\rightarrow$  **str. 53** 

 **Setup (Ostale opcije za podešavanje)** → str. 53

## Upravljanje menijima

Sledite niže navedene postupke za podešavanje opcija menija.

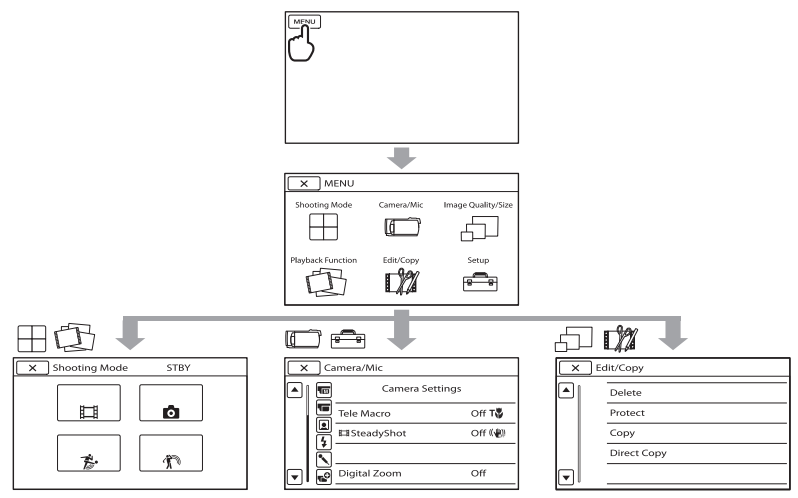

Meniji [Camera/Mic] i [Setup] imaju podkategorije. Dodirnite ikonu podkategorije za njihov prikaz.

Opcije ili postavke označene sivo nisu dostupne.

- ➇ Zavisno od uslova snimanja ili reprodukcije, neke opcije menija možda neće moći da se podese.
- Dodirnite  $\mathbf{\times}$  za dovršavanje podešavanja menija ili za povratak na prethodni meni.

## Liste menija

## Shooting Mode

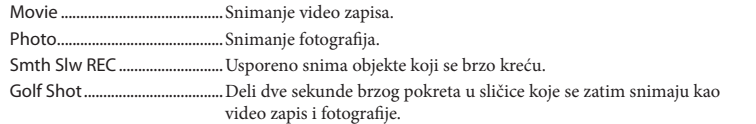

## Camera/Mic

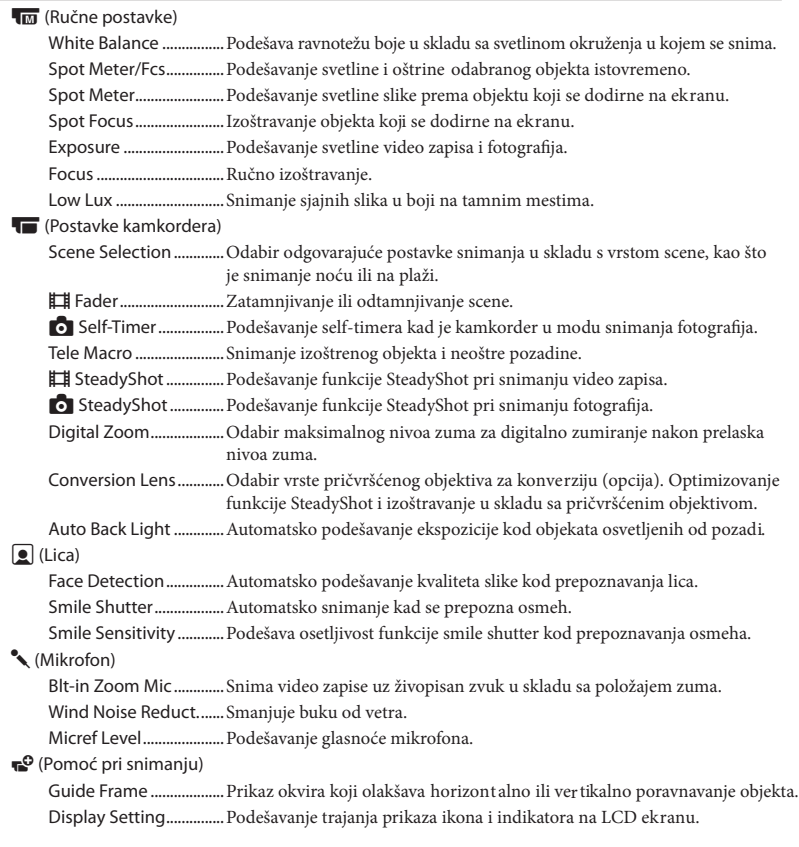

## Image Quality/Size

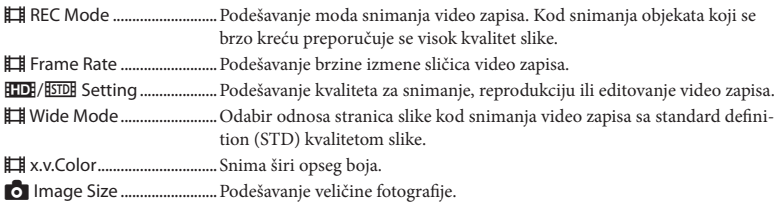

## Playback Function

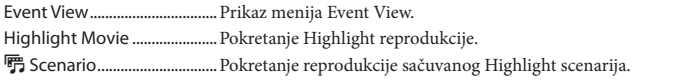

## Edit/Copy

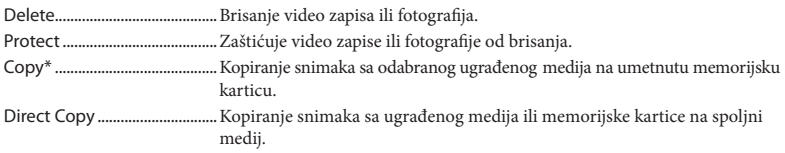

#### Setup

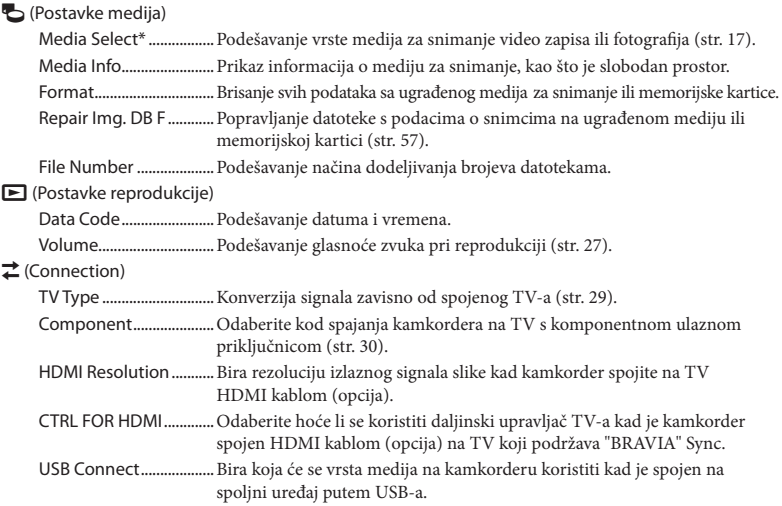

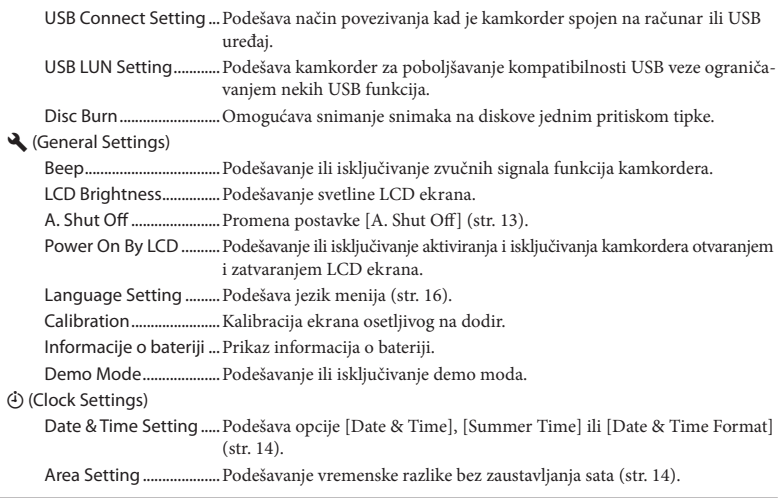

\* HDR-CX160E/CX180E

## Saznajte detalje iz priručnika "Handycam" Handbook

Priručnik "Handycam" Handbook je korisnički priručnik koji možete čitati na ekranu računara. "Handycam" Handbook je predviđen za čitanje ako želite da saznate više o rukovanju kamkorderom.

Za instaliranje priručnika "Handycam" Handbook na računar sa sistemom Windows, stavite priloženi CD-ROM disk u pogon računara.

Prikazuje se meni za instalaciju.

- ➇ Ako se meni ne prikaže, kliknite na  $[Start] \rightarrow [Computer]$  (u Windows XP, [My Computer]) i zatim dvaput kliknite  $[SONYPMB(E:)]$ (CD-ROM)<sup>\*</sup>  $\rightarrow$  [install. exe].
- \* Nazivi pogona (kao što je (E:)) zavise od računara.

 $\angle$  Kliknite na [Handbook].

3 Kliknite na željeni jezik i naziv modela vašeg kamkordera  $\rightarrow$ [Install] i sledite uputstvo na ekranu za instaliranje "Handycam" Handbooka.

➇ Model kamkordera naznačen je na njegovoj donjoj strani.

Kako biste otvorili "Handycam" Handbook, dvaput kliknite na ikonu prečice na ekranu računara.

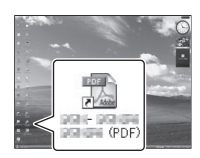

- Ako upotrebljavate Macintosh, otvorite folder [Handbook] – [GB] na CD-ROM disku i zatim kopirajte [Handbook.pdf].
- ➇ Za čitanje "Handycam" Handbook priručnika potreban je Adobe Reader. Ako nije instaliran na vaš računar, možete ga preuzeti na Adobe Systems stranici:

http://www.adobe.com/

➇ Pogledajte "PMB Help" za detalje o priloženom softveru "PMB" (str. 34).

## Dodatne informacije **2** U slučaju problema

Ako naiđete na probleme pri upotrebi kamkordera, postupite prema uputstvu iz sledećih koraka.

 $(1)$  Proverite listu (str. 56 – 58) pa pregledajte kamkorder.

2 Odspojite izvor napajanja, ponovo ga spojite nakon otprilike 1 minuta i uključite kamkorder.

3 Pritisnite RESET (str. 67) šiljatim predmetom i uključite kamkorder. Ako pritisnete RESET, resetovaće se sve postavke, uključujući tačno vreme.

### 4 Obratite se Sony prodavcu ili ovlašćenom Sony servisu.

- ➇ Možda će trebati da se formatira ili zameni ugrađena memorija (HDR-CX160E/CX180E) kamkordera, zavisno od vrste problema. Ako se to dogodi, podaci snimljeni u ugrađenu memoriju će se obrisati. Obavezno presnimite podatke iz ugrađene memorije na drugi medij (napravite sigurnosnu kopiju) pre slanja kamkordera na popravku. Proizvođač neće nadoknaditi bilo kakav gubitak podataka iz ugrađene memorije.
- ➇ Tokom popravke serviseri će možda proveriti minimalan sadržaj podataka sačuvanih u ugrađenoj memoriju kako bi istražili problem. Ipak, Sony predstavnik neće kopirati niti zadržati vaše podatke.
- ➇ Pogledajte priručnik "Handycam" Handbook (str. 55) za detalje o simptomima kamkordera i "PMB Help" (str. 37) o načinu spajanja kamkordera sa računarom.

#### Napajanje se ne uključuje.

- ➇ Učvrstite napunjenu bateriju na kamkorder (str. 10).
- ➇ Spojite utikač mrežnog adaptera u zidnu utičnicu (str. 12).

Kamkorder ne radi čak ni dok je napajanje uključeno.

- ➇ Potrebno je nekoliko sekundi kako bi kamkorder bio spreman za snimanje. Pojava nije kvar.
- ➇ Odspojite mrežni adapter iz zidne utičnice ili skinite bateriju te ih ponovo spojite nakon približno jednog minuta. Ako kamkorder i dalje ne radi, pritisnite tipku RESET (str. 67) šiljatim predmetom. (Ako pritisnete RESET, resetovaće se sve postavke, uključujući tačno vreme.)
- ➇ Temperatura kamkordera je vrlo visoka. Isključite kamkorder i ostavite ga neko vreme na hladnom mestu.
- ➇ Temperatura kamkordera je vrlo niska. Ostavite kamkorder uključen. Ako ni dalje ne možete rukovati kamkorderom, isključite ga i odnesite na toplo mesto. Ostavite kamkorder tamo neko vreme, zatim ga uključite.

### Kamkorder se zagreva.

➇ Kamkorder se može zagrejati tokom upo rebe. tPojava nije kvar.

#### Napajanje se odjednom isključi.

- ➇ Upotrebite mrežni adapter (str. 12).
- ➇ Ponovo uključite napajanje.
- ➇ Napunite bateriju (str. 10).

Pritiskom na START/STOP ili PHOTO ne snima se slika.

- ➇ Pritisnite MODE za uključivanje indikatora  $\Box$  (video zapis) ili $\Box$  (fotografija).
- ➇ Kamkorder čuva sliku koju ste upravo snimili na medij za snimanje. Za to vreme ne može se snimiti nova slika.
- ➇ Medij za snimanje je pun. Obrišite nepotrebne slike (str. 32).
- ➇ Ukupan broj video zapisa ili fotografija premašuje kapacitet snimanja na kamkorderu (str. 59). Obrišite nepotrebne slike (str. 32).

#### Snimanje se zaustavlja.

➇ Temperatura kamkordera je vrlo visoka/niska. Isključite kamkorder i ostavite ga neko vreme na hladnom/toplom mestu.

#### "PMB" se ne može instalirati.

· Proverite okruženje računara ili postupak instalacije za "PMB" (str. 34).

#### "PMB" ne radi pravilno.

· Zatvorite "PMB" i restartujte računar.

#### Računar ne prepoznaje kamkorder.

- ➇ Odspojite ostale uređaje iz USB priključnice na računaru, osim tastature, miša i kamkordera.
- · Odspojite USB kabl iz računa ra i kamkordera, restartujte računar i zatim odgovarajućim redom ponovo spojite računar i kamkorder.
- ➇ Ako su na spoljne uređaje istov emeno spojeni r ugrađeni i drugi USB kabl (koji je spojen na USB priključnicu kamkordera), odspojite onaj koji nije spojen na računar.

## Dijagnostički prikaz i indikatori upozorenja

Ako se na LCD ekranu pojave indikatori, vije umetnut proverite sledeće.

Ako se problem i dalje pojavljuje nakon što ste pokušali da ga rešite nekoliko puta, obratite se Sony predstavniku ili ovlašćenom servisu. U tom slučaju navedite sve brojeve kodova grešaka koji počinju sa C ili E pri kontaktu.

#### $C:04: \square \square$

- ➇ Baterija nije "InfoLITHIUM" serije V. Upotrebite "InfoLITHIUM" bateriju (serije V) (str. 10).
- ➇ Pravilno spojite DC priključak iz mrežnog adaptera u priključnicu na kamkorderu (str. 10).

#### $C:06:\square\square$

➇ Temperatura baterije je visoka. Zamenite bateriju ili je ostavite na hladnom mestu.

#### $C:13: \square \square / C:32: \square \square$

➇ Odspojite napajanje. Ponovo ga spojite i rukujte kamkorderom.

#### $E: \Box \Box : \Box \Box$

 $\bullet$  Primenite korake od  $(2)$  na str. 56.

#### $\Gamma$

➇ Napon baterije je nizak.

## ACIA

➇ Temperatura baterije je visoka. Zamenite bateriju ili je ostavite na hladnom mestu.

#### e

- ➇ Nije ume nu a memorijska kartica (str. 18).
- ➇ Kad indikator trepće, nema dovoljno slobodnog prostora za snimanje slika. Izbrišite nepotrebne snimke (str. 32) ili formatirajte memorijsku karticu nakon što prebacite snimke na drugi medij.
- · Datoteka s podacima o snimcima je oštećena. Proverite datoteku s podacima o snimcima dodirom na MENU (MENU)  $\rightarrow$  [Setup]  $\rightarrow$  $[$  [O] (Media Settings)]  $\rightarrow$  [Repair Img. DB F.]  $\rightarrow$  medij za snimanje (HDR-CX160E/CX180E).

#### ৱ্য

➇ Memorijska kartica je oštećena. Formatirajte memorijsku karticu u kamkorderu (str. 53).

#### [<u>{</u>

• Umetnuta je nekompatibilna memorijska kartica (str. 18).

#### $\Box$  o $\blacksquare$

- ➇ Memorijska kartica je zaštićena od snimanja.
- ➇ Pristup memorijskoj kartici je ograničen na drugom uređaju.

#### ((业))

➇ Kamkorder je nestabilan. Držite ga mirno pomoću obe ruke. Imajte na umu da indikator upozorenja na podrhtavanje neće nestati.

## v

- ➇ Medij za snimanje je pun. Obrišite nepotrebne slike (str. 32).
- ➇ Tokom procesiranja nije moguće snimati fotografije. Pričekajte trenutak i zatim snimajte.
- Kad je [ $\Box$ ] REC MODE] podešen na [Highest Quality  $\overline{FX}$ ] or [50p Quality  $\overline{PS}$ ], nije moguće snimati fotografije istovremeno sa video zapisima.

## Vreme snimanja video zapisa/broj fotografija koje se mogu snimiti

"HD" označava high definition (HD) kvalitet slike, a "STD" označava standard definition (SD) kvalitet slike

### Očekivano vreme snimanja i reprodukcije za različite baterije

#### Vreme snimanja

Približno raspoloživo vreme kod potpuno napunjene baterije.

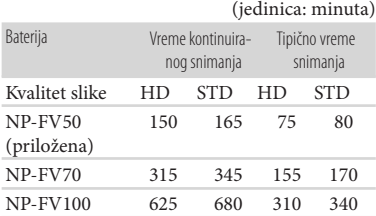

- ➇ Svako vreme snimanja izmereno je kad kamkorder snima high definition (HD) video zapise s opcijom [T] REC MODE] podešenom na [Standard HQ].
- ➇ Tipično vreme snimanja označava vreme uz ponavljanje pokretanja/zaustavljanja, promenu indikatora MODE i zumiranje.
- ➇ Vreme izmereno sa kamkorderom na 25°C. Preporučuje se 10°C do 30°C.
- ➇ Vreme snimanja i reprodukcije biće kraće kod upot rebe kamkordera na niskim temperaturama.
- ➇ Vreme snimanja i reprodukcije se skraćuje zavisno od uslova u kojima se kamkorder upotrebljava.

## Vreme reprodukcije

Približno raspoloživo vreme kod potpuno napunjene baterije.

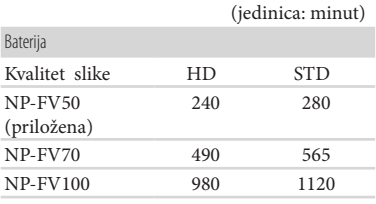

## Očekivano vreme snimanja video zapisa

## Ugrađeni medij za snimanje **HDR-CX160E/CX180E**

Video zapisi sa high definition (HD) kvalitetom slike u h (sati) i min (minute)

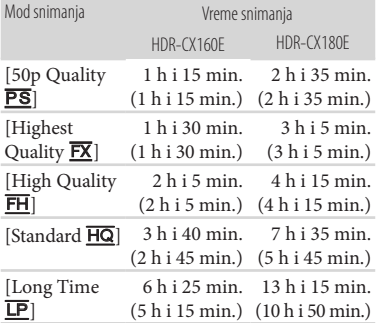

Video zapisi sa standard definition (STD) kvalitetom slike u h (sati) i min (minute)

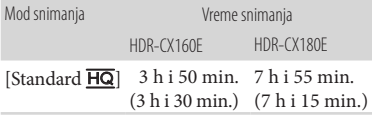

## Napomene

➇ Broj u zagradi ( ) je minimalno vreme snimanja.

#### Saveti

- ➇ U playlistu možete dodati maksimalno 3999 video zapisa sa high definition (HD) kvalitetom slike ili 9999 video zapisa sa standard definition (STD) kvalitetom slike.
- ➇ Maksimalno vreme neprekidnog snimanja za video zapise iznosi oko 13 sati.
- ➇ Ako želite da snimate sve do maksimalnog vremena snimanja koje je navedeno u tablici, treba da obrišete demo video zapis na vašem kamkorderu (HDR-CX160E/CX180E).
- ➇ Ovaj kamkorder upotrebljava VBR (Variable Bit Rate) format za automatsko podešavanje kvaliteta slike u skladu sa prizorom koji se snima. Ova tehnologija uzrokuje odstupanje vremena snimanja na mediju. Video zapisi sa brzim pokretima i složenim slikama snimaju se uz veću brzinu prenosa i time se smanjuje ukupno raspoloživo vreme snimanja.

## Memorijska kartica

#### High definition (HD) kvalitet slike

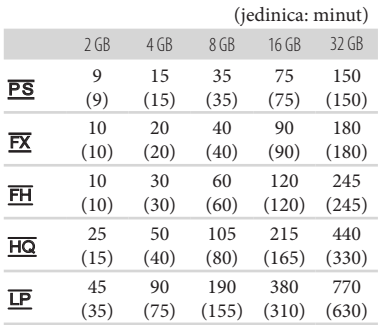

#### Standard definition (STD) kvalitet slike

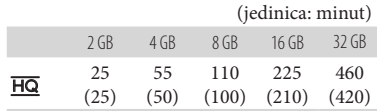

### Napomene

- ➇ Vreme snimanja može se razlikovati zavisno od uslova snimanja i vrste objekta te modova [E] REC MODE] i [E] Frame Rate] (str. 53).
- ➇ Broj u zagradi ( ) je minimalno vreme snimanja.

## Očekivani broj fotografija koje se mogu snimiti

Interni medij za snimanje (HDR-CX160E/ CX180E)

Možete snimiti najviše 40.000 fotografija.

#### Memorijska kartica

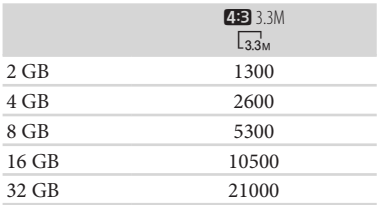

- ➇ Odabrana veličina slike je primenjiva dok svetli indikator  $\bullet$  (fotografija).
- ➇ Navedeni broj fotografija koje se mogu snimiti na memorijsku karticu odnosi se na najveću veličinu fotografije na kamkorderu. Stvaran broj fotografija koje se mogu snimit prikazuje se na <sup>640</sup>T 480 tačaka/4:3 <sup>r</sup> LCD ekranu tokom snimanja (str. 66).
- ➇ Broj fotografija koje se mogu snimiti na memorijsku karticu može se menjati zavisno od uslova snimanja.

#### Napomene

· Jedinstven Sonyjev senzor ClearVid i sistem procesiranja slike (BIONZ) omogućavaju rezoluciju fotografije prema opisanim vrednostima.

#### **Saveti**

- ➇ Za snimanje fotografija možete takođe koristiti memorijsku karticu kapaciteta ispod 1 GB.
- · Sledeća lista pokazuje brzinu bita, rezoluciju pa odnos širine i visine slika za svaki način snimanja (video zapisi + zvuk i sl.).
	- High definition (HD) kvalitet slike: PS: Maks. 28 Mbps 1920 × 1080/16:9 FX: Maks. 24 Mbps 1920 × 1080/16:9 FH: Približno 17 Mbps (prosečno) 1920 ×
		- 1080 piksela/16:9 HQ: Približno 9 Mbps (prosečno) 1440 × 1080 piksela/16:9
		- LP: Približno 5 Mbps (prosečno)  $1440 \times 1080$ piksela/16:9
	- Standard definition (STD) kvalitet slike: HQ: Približno 9 Mbps (prosečno) 720  $\times$  576 piksela/16:9, 4:3
- ➇ Rezolucija pa odnos širine i visine za fotografije.
	- Mod snimanja fotografija:  $2112 \times 1584$  tačaka/4:3  $2112 \times 1188$  tačaka/16:9  $1600 \times 1200$  tačaka/4:3  $640 \times 480$  tačaka/4:3
	- Funkcija Dual Recording:  $2304 \times 1296$  tačaka/16:9 1728 × 1296 tačaka/4:3
	- Snimanje fotografije iz video zapisa:  $1920 \times 1080$  tačaka/16:9  $640 \times 360$  tačaka/16:9

## Mere opreza

## Upotreba i održavanje

- ➇ Nemojte upotrebljavati ili čuvati kamkorder i pribor na sledećim mestima:
	- Na vrlo toplim, hladnim ili vlažnim mestima. Nikada nemojte ostavljati opremu izloženu temperaturi preko 60°C na primer na direktnom suncu, u blizini grejalica ili u vozilu parkiranom na suncu. Može doći do kvara ili deformacije.
	- U blizini jakih magnetnih polja ili mehaničkih vibracija. Kamkorder se može pokvariti.
	- U blizini jakih radio talasa ili zračenja. Kamkorder možda neće moći pravilno da snima.
	- U blizini AM prijemnika ili drugih video uređaja. Mogu se pojaviti smetnje.
	- Na peščanoj plaži ili mestima sa puno prašine. Ako pesak ili prašina uđu u kamkorder, može doći do kvara. Ponekad se ovi kvarovi ne mogu popraviti.
- ➇ Kamkorder se napaja na jednosmerni napon 6,8 V/ 7,2 V (baterija) ili 8,4 V (mrežni adapter).
- ➇ Za napajanje na jednosmerni ili naizmenični napon upotrebite opremu navedenu u ovom uputstvu za upotrebu.
- ➇ Nemojte dozvoliti da se kamkorder pokvasi, na primer na kiši ili morskom vodom. Ako se kamkorder pokvasi, može se pokvariti. Ponekad se ovi kvarovi ne mogu popraviti.
- ➇ Ako u kućište uđe bilo kakav čvrst predmet ili tečnost, odspojite kamkorder i odnesite ga na proveru kod Sony prodavca pre nastavka upo trebe.
- ➇ Izbegavajte grubo rukovanje, rastavljanje, prepravke, mehaničko naprezanje ili udarce poput udaranja, pada ili stajanja na uređaj. Posebno pripazite na objektiv.
- ➇ Držite kamkorder isključen dok ga ne upotrebljavate.
- · Nemojte umotavati kamkorder u peškir i sl. dok njime rukujete. Time se može uzrokovati nakupljanje topline u uređaju.
- ➇ Kod odspajanja mrežnog kabla, povlačite utikač, a ne kabl.
- ➇ Nemojte oštetiti mrežni kabl, na primer tako da na njega stavite neki težak predmet.
- ➇ Nemojte upotrebljavati deformisanu ili oštećenu bateriju.
- ➇ Metalne kontakte održavajte čistima.
- ➇ Ako procuri elektrolit iz baterije:
	- Obratite se Sony prodavcu.
	- Isperite ostatke tečnos i koja je možda t dospela na vašu kožu.
	- Ako vam tečnost dospe u oči, isperite ih obilnom količinom vode i obratite se lekaru.

## Ako kamkorder nećete upotrebljavati duže vreme

- ➇ Kako biste održali optimalno stanje kamkordera duže vreme, uključite ga te snimajte i reprodukujte snimke približno jednom mesečno.
- ➇ Do kraja ispraznite bateriju pre snimanja.

## LCD ekran

- · Nemojte prejako pritiskati LCD ekran jer se može oštetiti.
- ➇ Ako kamkorder upotrebljavate na hladnom mestu, na LCD ekranu se može pojaviti zaostala slika. Pojava nije kvar.
- ➇ Tokom upo rebe kamkordera zadnja stana LCD t ekrana se može zagrejati. Pojava nije kvar.

## Čišćenje LCD ekrana

· Ako se LCD ekran zaprlja otiscima prstiju ili prašinom, savetuje se čišćenje pomoću meke krpice.

## Rukovanje kućištem

- ➇ Ako se kućište zaprlja, očistite ga mekom krpom lagano natopljenom vodom i zatim ga obrišite mekom suvom krpom.
- ➇ Izbegavajte sledeće kako biste izbegli oštećenje površine:
	- Upotreba hemikalija poput razređivača, benzina, alkohola, vlažnih krpica, repelenata, insekticida i kreme za sunčanje
	- Rukovanje kamkorderom s navedenim sredstvima na rukama
	- Ostavljanje kućišta u dodiru s gumom ili vinilom duže vreme

## Održavanje i čuvanje objektiva

- · Obrišite površinu sočiva objektiva mekom krpom u sledećim slučajevima:
	- Ako se na površini sočiva nalaze otisci prstiju
	- Na toplim ili vlažnim mestima
	- Ako je objektiv bio izložen slanom vazduhu uz morsku obalu
- ➇ Sačuvajte u dobro prove renoj prostoriji sa malo t zaprljanja ili prašine.
- ➇ Kako biste sprečili pojavu plesni, povremeno očistite objektiv na opisan način.

### Punjenje ugrađene punjive baterije

U kamkorder je ugrađena punjiva baterija koja omogućava održavanje datuma, vremena i ostalih postavki čak i dok je kamkorder isključen. Ugrađena punjiva baterija se uvek puni dok je kamkorder spojen na mrežno napajanje preko mrežnog adaptera ili dok je spojena baterija. Ugrađena baterija će se potpuno isprazniti nakon približno 3 meseca ako se kamkorder uopšte ne upotrebljava. Kamkorder upotrebljavajte nakon punjenja ugrađene punjive baterije. Ipak, čak i ako ugrađena baterija nije napunjena, to neće uticati na rad kamkordera ako ne snimate datum.

#### Postupci

Priključite kamkorder na mrežno napajanje pomoću priloženog mrežnog adaptera te ostavite LCD ekran zatvorenim duže od 24 sata.

## Napomene o odlaganju ili promeni vlasnika kamkordera (HDR-CX160E/ CX180E)

Čak i ako izbrišete sve video zapise i fotografije ili primenite [Format], podaci sa ugrađenog medija za snimanje se možda neće potpuno izbrisati. Ako kamkorder predajete drugom vlasniku, savetujemo izvršavanje funkcije [Empty] (Pogledajte "Saznajte detalje iz priručnika "Handycam" Handbook" na str. 55.) kako biste osujetili obnavljanje podataka. Takođe, ako nameravate da odbacite kamkorder, savetujemo da ga fizički uništite.

## Napomene o odlaganju ili promeni vlasnika memorijske kartice

Čak i ako izbrišete podatke s memorijske kartice ili formatirate memorijsku karticu na kamkorderu ili pomoću računara, podaci s nje se možda neće potpuno izbrisati. Ako dajete memorijsku karticu nekom drugom, savetujemo da potpuno izbrišete podatke s nje pomoću softvera za brisanje na računaru. Takođe, ako nameravate da odbacite memorijsku karticu, savetujemo da je fizički uništite.

## Tehnički podaci

#### Sistem

Format signala: PAL boja, CCIR standardi HDTV 1080/50i, 1080/50p specifikacije

Format snimanja video zapisa HD: kompatibilnost s MPEG-4 AVC/H.264 AVCHD formatom (1080 50p/originalni format) STD: MPEG2-PS

Sistem snimanja zvuka Dolby Digital, dvokanalni Dolby Digital Stereo Creator

Format datoteke fotografija DCF Ver.2.0 kompatibilno Exif Ver.2.3 kompatibilno MPF Baseline kompatibilno

Mediji za snimanje (video zapis/fotografija) Ugrađena memorija HDR-CX160E: 16 GB HDR-CX180E: 32 GB "Memory Stick PRO Duo" medij SD kartica (klasa 4 ili viša)

Kod merenja kapaciteta medija, 1 GB označava 1 milijardu bajtova, od čega se deo upotrebljava za upravljanje sistemom i/ili aplikacione datoteke. Kapacitet dostupan korisniku je naveden u nastavku. HDR-CX160E: približno 15,9 GB HDR-CX180E: približno 31,9 GB

Senzor slike: 4,5 mm (tip 1/4) CMOS senzor Rezolucija (fotografije, 4:3): Maks.  $3,3$  megapiksela\*<sup>1</sup> (2.112  $\times$  1.584) Ukupno: Približno 4.200.000 piksela Efektivno (video zapis, 16:9)\*<sup>2</sup>: Približno 1.490.000 piksela Efektivno (fotografije, 16:9): Približno 1.250.000 piksela Efektivno (fotografije, 4:3): Približno 1.670.000 piksela

Objektiv: G Lens  $30 \times ($ optički)<sup>\*2</sup>,  $42 \times ($ prošireni)<sup>\*3</sup>,  $350 \times$ (digitalni) Promer filtera: 37 mm  $F1,8 \sim 3,4$ Žižna daljina:  $f=2.1 \sim 63$  mm Kod pretvaranja u format 35 mm Za videozapise\*<sup>2</sup>: 29,8 mm ~ 894 mm (16:9) Za fotografije: 29,8 mm ~ 894 mm (4:3) Temperatura boje: [Auto], [One Push], [Indoor] (3 200 K), [Outdoor] (5 800 K)

Minimalno osvetljenje

- 11 lx (luksa) (standardna postavka, brzina zatvarača 1/50 s)
- 3 lx (luksa) ([Low Lux] podešeno na [ON], brzina zatvarača 1/25 s)

\*1 Jedinstven Sonyjev senzor ClearVid i sistem procesiranja slike (BIONZ) omogućavaju rezoluciju fotografije prema opisanim vrednostima.

- \*<sup>2</sup> [ $\hat{H}$  SteadyShot] je podešen na [Standard] ili [Off].
- \*3 [u SteadyShot] je podešen na [Active].

#### Ulazne i izlazne priključnice

A/V Remote priključnica: Komponentna video i audio izlazna priključnica

HDMI OUT priključnica HDMI mini priključnica

USB priključnica: mini-AB/tip A (ugrađeni USB) (samo izlaz)

HDR-CX160E/CX180E: MIC ulazna priključnica: Stereo mini priključnica (φ 3,5 mm)

#### LCD ekran

Slika: 7,5 cm (tip 3,0; format 16:9) Ukupan broj piksela: 230.400 (960  $\times$  240)

#### Opšte

Napajanje: DC 6,8 V/7,2 V (baterija) DC 8,4 V (mrežni adapter) USB punjenje: DC 5 V, 500 mA Prosečna potrošnja: Tokom snimanja, uz upotrebu LCD ekrana na normalnoj svetlini: HD: 2,5 W STD: 2,3 W Radna temperatura: Od 0° do 40° Temperatura skladištenja: Od –20°C do 60°C Dimenzije (približno) 52,5 mm  $\times$  57 mm  $\times$  113,5 mm (š/v/d) uključujući delove koji vire  $52,5$  mm  $\times$  57 mm  $\times$  123,5 mm (š/v/d) uključujući delove koji vire, sa postavljenom priloženom baterijom Masa (približno) HDR-CX130E: 250 g samo glavni uređaj 300 g uključujući priloženu punjivu bateriju HDR-CX160E: 250 g samo glavni uređaj 300 g uključujući priloženu punjivu bateriju HDR-CX180E: 250 g samo glavni uređaj 300 g uključujući priloženu punjivu bateriju

#### Mrežni adapter AC-L200C/AC-L200D

Napajanje: AC 100 V – 240 V, 50 Hz/60 Hz

Struja: 0,35 A – 0,18 A

Potrošnja: 18 W

- Izlazni napon: DC 8,4 V\*
- Radna temperatura: Od 0° do 40°

Temperatura skladištenja: Od –20°C do 60°C

- Dimenzije (približno): 48 mm × 29 mm × 81 mm (š/v/d) bez delova koji vire
- Masa (približno): 170 g bez mrežnog kabla
- \* Pogledajte nalepnicu na mrežnom adapteru za ostale podatke.

#### Punjiva baterija NP-FV50

Maksimalan izlazni napon: DC 8,4 V Izlazni napon: DC 6,8 V Maksimalan napon punjenja: DC 8,4 V Maksimalna struja punjenja: 2,1 A Kapacitet Tipičan: 7 Wh (1.030 mAh) Minimalan: 6,6 Wh (980 mAh) Tip: Litijum-jonska

Dizajn i tehničke ffunkcije kamkordera i pribora podložni su promenama bez najave. Proizvođač ne preuzima odgovornost za eventualne štamparske greške.

· Proizvedeno uz licencu kompanije Dolby Laboratories.

#### Zaštitni znakovi

- "Handycam" i **HANTIDYCAM** su zaštitni znakovi kompanije Sony Corporation.
- ➇ "AVCHD" i logotip "AVCHD" su zaštićeni znakovi kompanije Panasonic Corporation i Sony Corporation.
- "Memory Stick", " $\sum_{\text{Nemory}}$ ", "Memory Stick Duo", "MEMORY STICK DUO", "Memory Stick PRO Duo", "MEMORY STICK PRO DUO", "Memory Stick PRO-HG Duo", "MEMORY STICK PRO-HG Duo", "MagicGate", "MAGICGATE", "MagicGate Memory Stick" i "MagicGate Memory Stick Duo" su zaštitni znakovi ili registrovani zaštitni znakovi kompanije Sony Corporation.
- "InfoLITHIUM" je zaštitni znak kompanije Sony Corporation.
- ➇ "x.v.Colour" je zaštitni znak kompan je Sony i Corporation.
- ➇ "BIONZ" je zaštitni znak Sony Corporation.
- ➇ "BRAVIA" je registrovani zaštitni znak kompanije Sony Corporation.
- · "DVDirect" je zaštitni znak kompanije Sony Corporation.
- ➇ "Blu-ray Disc" i logo su zaštićeni znakovi.
- ➇ Dolby i znak dvostrukog D su zaštitni znakovi kompanije Dolby Laboratories.
- ➇ HDMI, logo HDMI i High-Definition Multimedia Interface su zaštićeni znakovi ili registrovani zaštićeni znakovi kompanije HDMI Licensing LLC u Sjedinjenim Američkim Državama i drugim državama.
- ➇ Microsoft, Windows, Windows Vista i DirectX su registrovani zaštićeni znakovi ili zaštitni znakovi kompanije Microsoft Corporation u SAD-u i/ili drugim zemljama.
- ➇ Macintosh i Mac OS su registrovani zaštitni znakovi kompanije Apple Inc. u SAD-u i ostalim državama.
- ➇ Intel, Intel Core i Pentium su zaštitni znakovi ili registrovani zaštitni znakovi kompanije Intel Corporation ili njenih podružnica u SAD-u i ostalim državama.
- " $\sqrt{2}$ " i "PlayStation" su registrovani zaštitni znak kompanije Sony Computer Entertainment Inc.
- ➇ Adobe, Adobe logotip i Adobe Reader su registrovani zaštitni znakovi ili zaštitni znakovi kompanije Adobe Systems Incorporated u SAD-u i/ ili ostalim državama.
- · Logotip SDXC je zaštićeni znak kompanije SD-3C, LLC.
- · MultiMediaCard je zaštitni znak kompanije MultiMediaCard Association.

Nazivi svih ostalih spomenutih proizvoda mogu biti zaštitni znakovi ili registrovani zaštitni znakovi u odgovarajućem vlasništvu. Osim toga, znakovi ™ i ® ne spominju se u svim slučajevima u ovom priručniku.

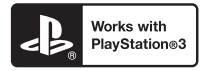

Svoj PlayStation 3 možete dodatno nadograditi tako da preuzmete aplikaciju za PlayStation 3 iz PlayStation prodavnice (ako je dostupna).

Aplikacija za PlayStation 3 zahteva korisnički račun na PlayStation Networku i preuzimanje aplikacije.

Raspoloživo u regijama u kojima je dostupna PlayStation prodavnica.

## Kratki pregled Indikatori na ekranu

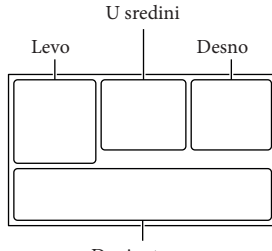

Donja strana

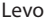

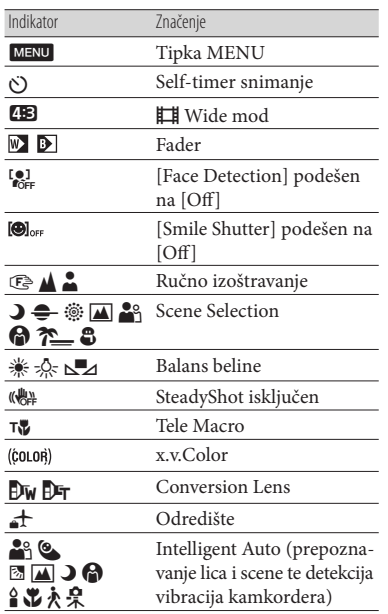

#### U sredini

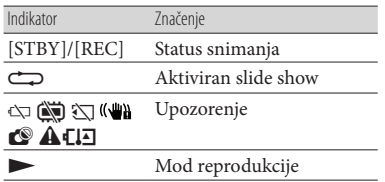

## Desno

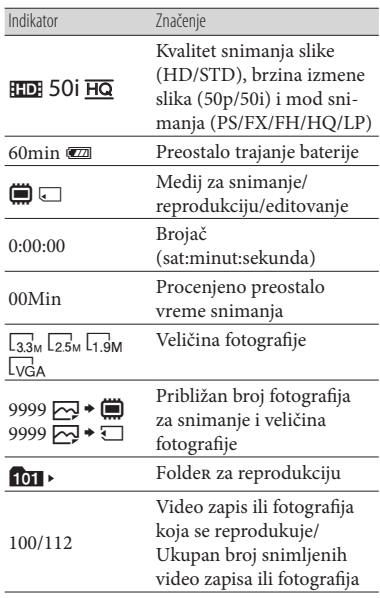

#### Donja strana

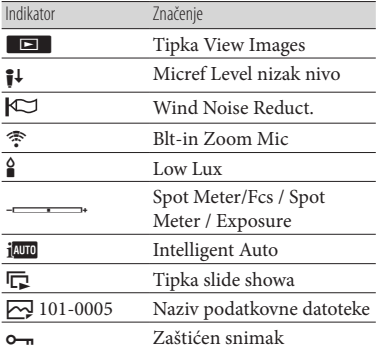

➇ Indikatori i njihov položaj su približni i u stvarnosti se mogu razlikovati od ovde prikazanih.

➇ Zavisno od modela kamkordera, neki indikatori možda se neće prikazati.

## Delovi i kontrole

Broj u zagradama ( ) upućuje na stranice.

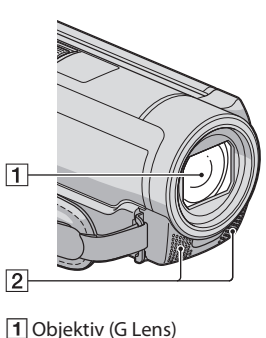

- 
- 2 Ugrađeni mikrofon

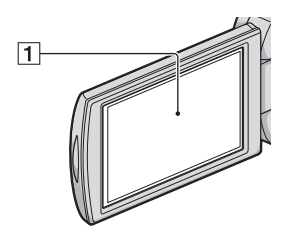

A LCD ekran/ekran osetljiv na dodir Ako zakrenete LCD ekran za 180 stepeni, možete ga zatvoriti tako da je LCD ekran okrenut prema napolje. To je praktično kod reprodukcije.

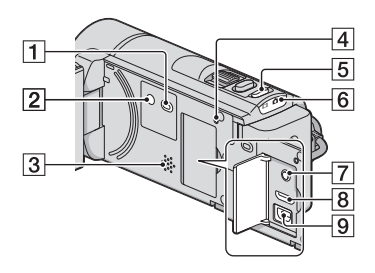

- $\boxed{1}$  Tipka  $\boxed{\blacktriangleright}$  (View Images) (25)
- **2** Tipka POWER (14)
- 3 Zvučnik
- 4 Tipka RESET

Pritisnite RESET šiljatim predmetom. Pritisnite RESET kako biste resetovali sve postavke, uključujući i sat.

- **5** Tipka MODE (21)
- $\boxed{6}$  Indikatori $\boxed{1}$  (video zapis) $\boxed{0}$  (fotografija) (21)
- G MIC (PLUG IN POWER) priključnica (HDR-CX160E/CX180E)
- **8** HDMI OUT priključnica (29)
- $\boxed{9}$   $\sqrt{1}$  (USB) priključnica (42, 45)

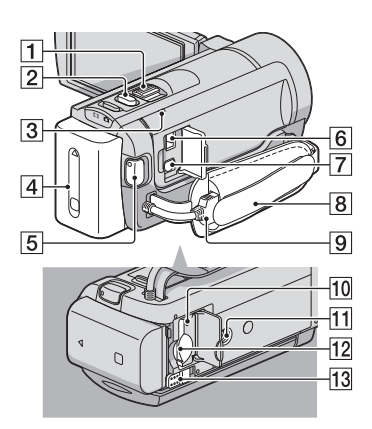

- A Preklopka zuma
- 2 Tipka PHOTO (23)
- 3 Indikator CHG (charge) (10)
- $\boxed{4}$  Baterija (10)
- **5** Tipka START/STOP (21)
- 6 DC IN priključnica (10)
- G A/V Remote priključnica (29)
- 8 Ručni remen (20)
- 9 Ugrađeni USB kabl (11)
- 10 Indikator pristupa za memorijsku karticu (19)

Dok indikator svetli ili trepće kamkorder očitava ili zapisuje podatke.

- 11 Otvor za stativ
- 12 Otvor za memorijsku karticu (19)
- 13 Preklopka BATT (baterija) za oslobađanje baterije (12)

Dodatne informacije o ovom proizvodu i odgovore na često postavljana pitanja možete pronaći na Sonyjevoj stranici za podršku korisnicima (Customer Support).

http://www.sony.net/

# **OVLAŠĆENI SERVISI**

# **SRBIJA Input**

Milentija Popovića 18 Beograd 011 2132 877, 311 9431

**ETC Electronic** Ustanička 128b Beograd 011 3473 530, 2894 508

**ETC Electronic** Pere Velimirovića 8 Beograd 011 3510 424, 3591 243

**SS Digit** Kraljice Marije 29 Beograd 011 3223 674, 3370 369 **TV Video Centar**

CRNA GORA Save Kovačevića 153 Podgorica 020 620 980

Seljanovo bb **V.T. Centar**

Tivat-Kotor 032 674 422

Šukrije Međedovića Bijelo Polje 050 431 399 **TV Digital Servis**

## **Predstavništvo Sony Central and Southeast Europe Kft. Beograd**

Omladinskih Brigada 88a 11 070 Novi Beograd Republika Srbija

Sony Info Centar +381 11 228 33 00 www.sony.rs support.rs@eu.sony.com